# **PA Department of Health (PA-DOH) Event Reporting System NCF Facility Manual Effective November 1, 2012**

**Purpose**: To provide a system to enter events per 28 Pa Code Chapter 51.3; 28 Pa Code 201.14(c) & (d),  $211.1(a)(b)$  & (c) and; Chapter 27 of the Administrative Code, that is readily available to all appropriate PA-DOH facilities, a simple process to insure consistent data entry and submission, and a source for quick and meaningful feedback on event notification submissions.

**Web Site Address:** The web site address for the Events Program is:

## <https://app2.health.state.pa.us/incidents/facilitylogin.asp>

**Login**: When first entering the site for Event Notification, facilities will be required to login. This is accomplished by entering the facility ID as both the Login ID and the Password. (NOTE: Whenever you type in the password field, an \* is shown instead of what is typed – this helps to keep passwords confidential). Once the login id and password are entered, click the Login button:

NOTE: The initial password you were assigned uses your Facility ID number as your password. Because the Facility ID number is public information, the Department strongly advises that you change the password immediately. It is also recommended that you establish an internal policy for periodically changing the password, and for identifying those employees with access to the on-line reporting program for your facility.

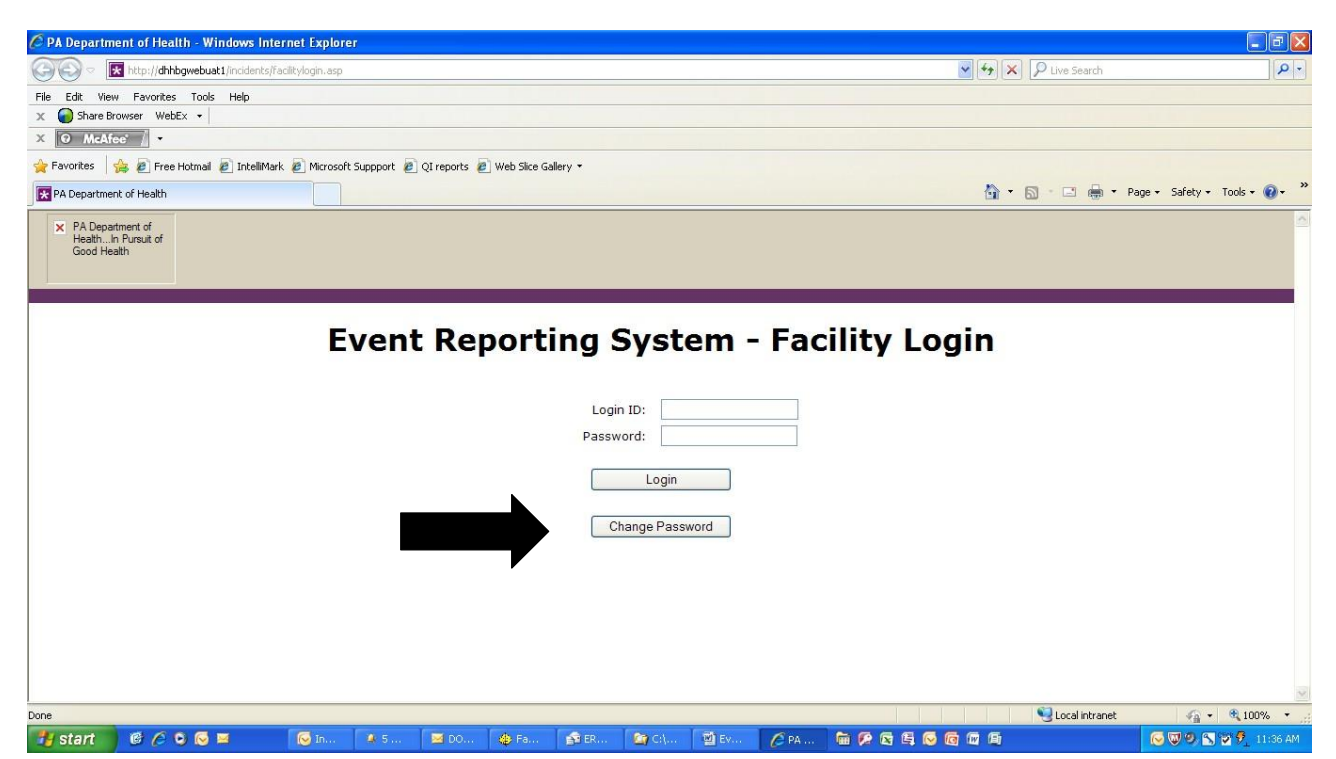

Created September 2003 UPDATED November 2012, February 2013, March 2015 EventReportingSystemManualFacility\_NCF\_June2012.doc

Page 1 of 40

#### **Note: If a facility is no longer open (active), that facility will receive an error message when attempting to log in. If you believe this is an error, please contact the Department's Division of Nursing Care Facilities at (717) -787-1816.**

**Change Password**: It is highly recommended that you change the initial facility password; however, this should NOT be done unless the appropriate authorized facility personnel communicate that a password change is in order and are, in turn, properly notified of a successful password change. To change your facility password first enter your Login ID and current Password on the login page and then: (1) click the Change Password button on the login page, and on the next page that opens, (2) enter the facility ID, (3) the current password, (4) the new password, (5) retype the new password, and finally (6) click the Change Password button.

Immediately after selecting the Change Password button, you will receive a message telling you that the "Password Changed Successfully."

Note: If you have a password problem, please contact the Division of Nursing Care Facilities at 717-787-1816.

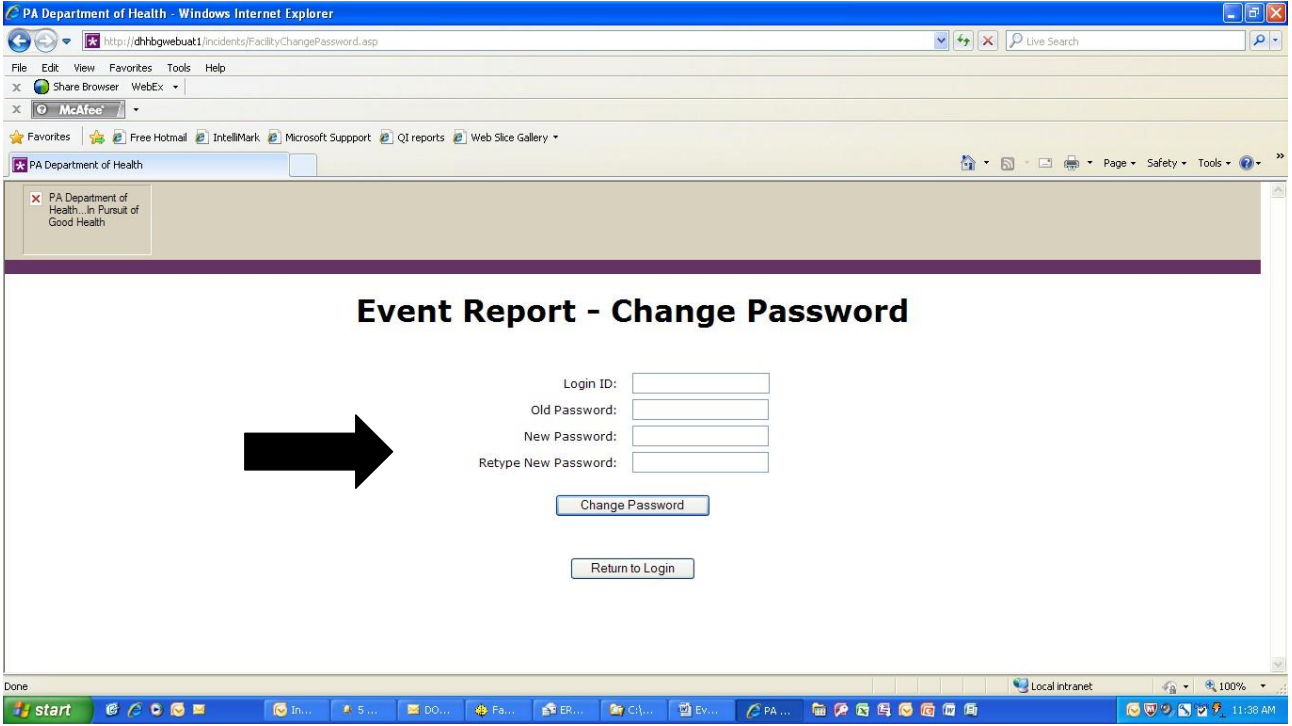

**Site Entry – Confidentiality Notice**: Upon successful login, the first page is a welcome to the site, as well as a reminder that all information entered into the site and displayed by the site is to be handled and regarded in a confidential manner as described by law. Information is also given on the requirements for a successful event entry. To proceed into the Event Notification system, click the Enter System button:

Created September 2003 UPDATED November 2012, February 2013, March 2015 EventReportingSystemManualFacility\_NCF\_June2012.doc

Page 2 of 40

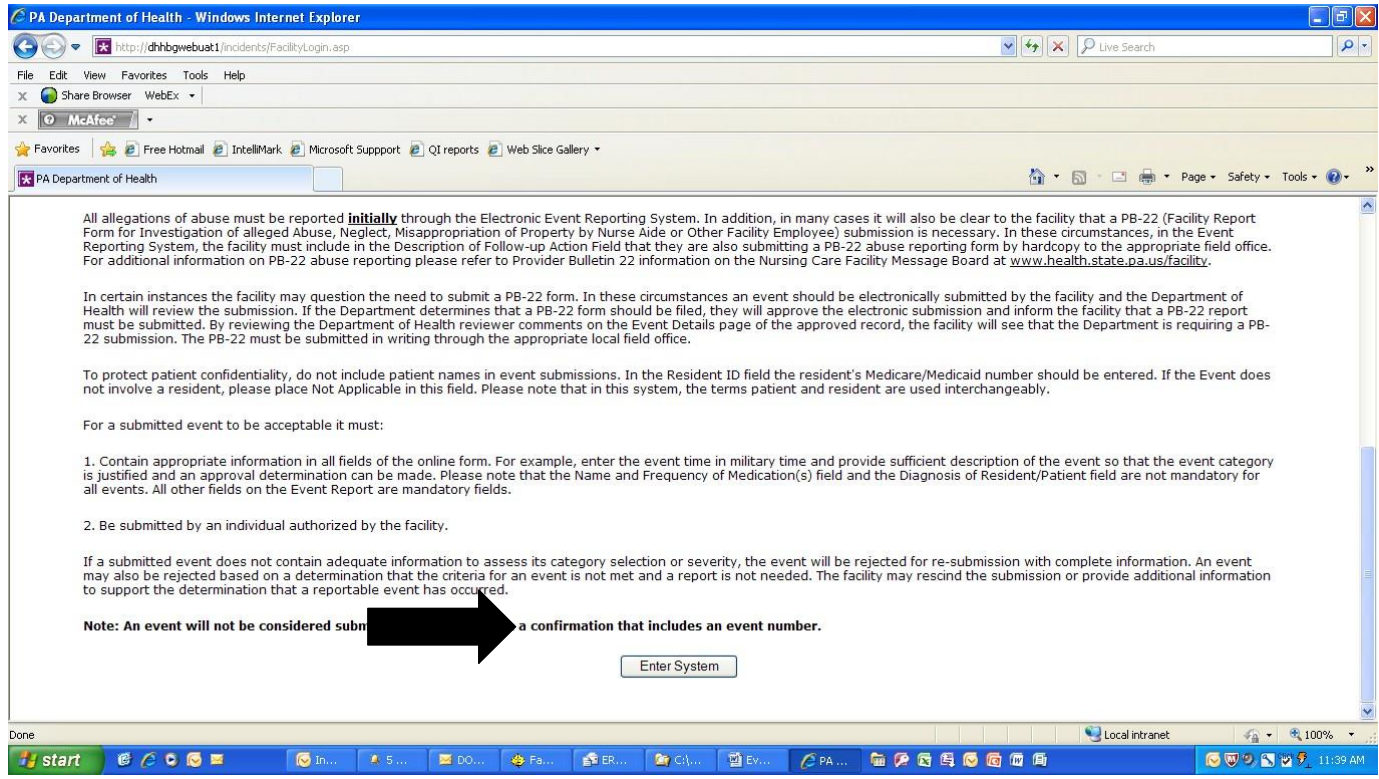

**Main Menu** – After entering the system the first page is a menu of the possible options: Event List/Add Event, Event Filter Report, or Logout. To add a new event, click on the Event List/Add Event button.

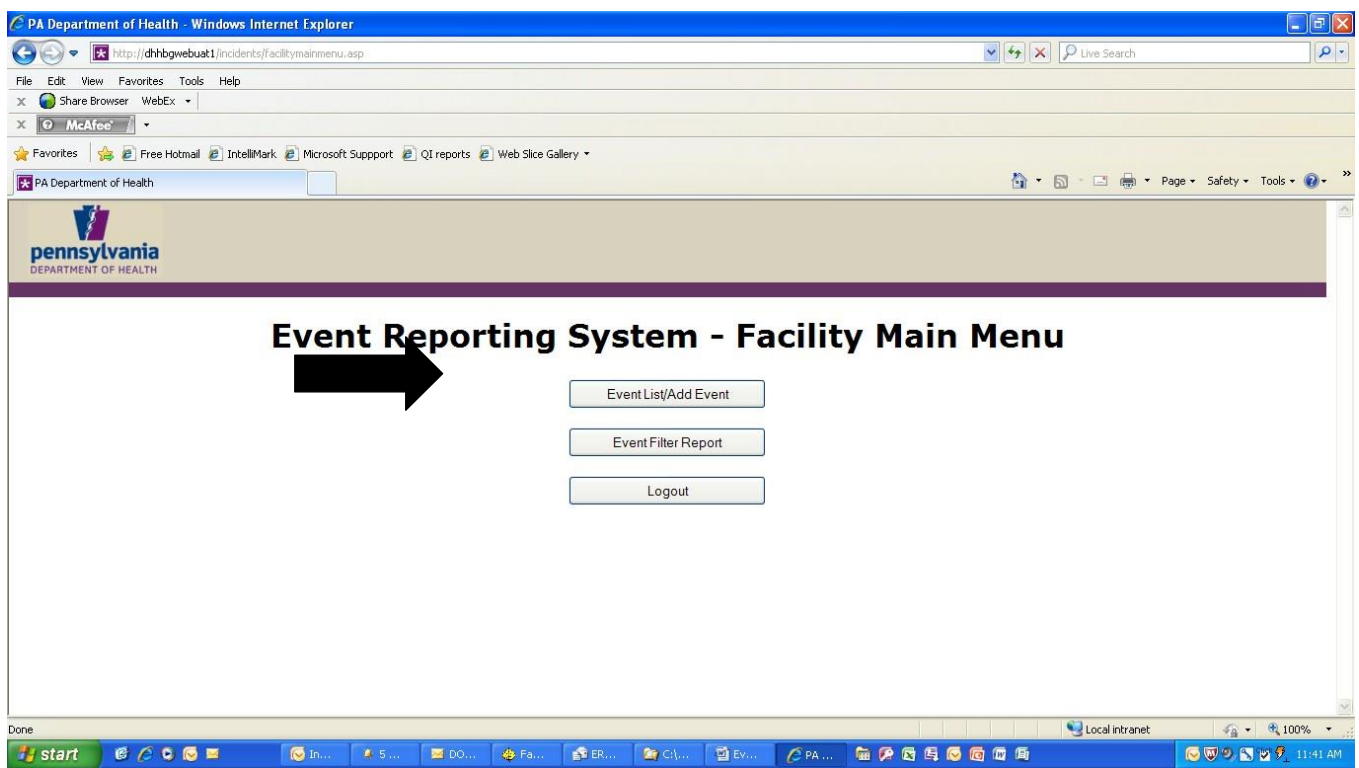

**Event List/Add Event** – Clicking the Event List/Add Event button on the Main Menu brings up the Facility – Event Report List page. This page displays the status of all submissions entered by the facility for the past **30** calendar days (Approved, Rejected, or New – a new event is one that has not yet been reviewed by the PA-DOH). The view of the information on this page can be changed several ways. To see all events, not just those within the last 30 days, click the View All button. **A date range pop up box will now appear so you may limit the result set to speed retrieval.** To sort events by event number, event type, status, or by date submitted, click the appropriate column heading.

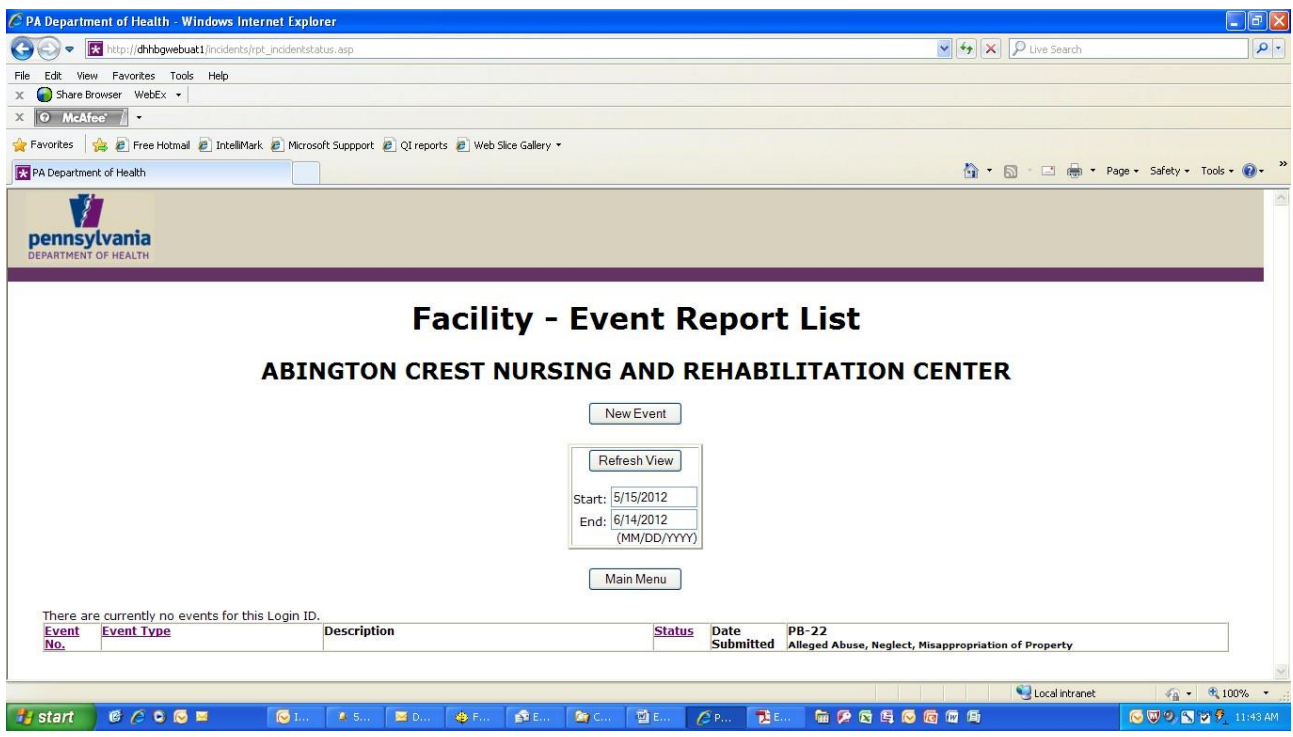

**Add Event** - To add a new event, click the New Event button on the Facility – Event Report List page. This will open the Event Report page. All fields on this page are required fields except for the Diagnosis field and the Medication field. It is mandatory that information be entered into the required fields. You can navigate from one field to the next by tabbing or by clicking in each field. Complete all the fields and when finished, click the Submit button at the bottom of the page.

**NOTES:** In the Resident ID field the resident's Medicare number should be entered **exactly as it** appears on the resident's documents. If the resident does not have a Medicare number, a Railroad Retirement Board (RRB) number may be substituted. These RRB numbers contain both letters and numbers. If the resident does not have a Medicare number or a RRB, please enter the last four digits of the social security number and include the resident's name **in the text** of the Factual Description.

If the event does not involve a resident, please place Not Applicable in this field. Please note that in this system, the terms patient and resident are used interchangeably.

**Event Type** - The event type is entered by selecting one of the event categories provided – simply click your cursor in the event type field (or click the arrow to the right of the field), scroll to the appropriate event category and highlight it. To view the full event type description, click on the Click Here link in the middle of the page. That will display a complete list of all event categories available for selection.

Choose a category based on the Category/Prompt list provided below.

*NOTE – please do not use the following categories as they are no longer required reportable events:*

- *Falls with Injuries*
- *Inappropriate Discharge*
- *Injury or Accident While a Resident Other than Falls*
- *Medication Errors/Adverse Drug Reactions Causing Serious Injury*
- *Misadventure with Feeding Tube, Catheter, Tracheotomy or Life Sustaining Equipment*
- *Resident Billing/Records*

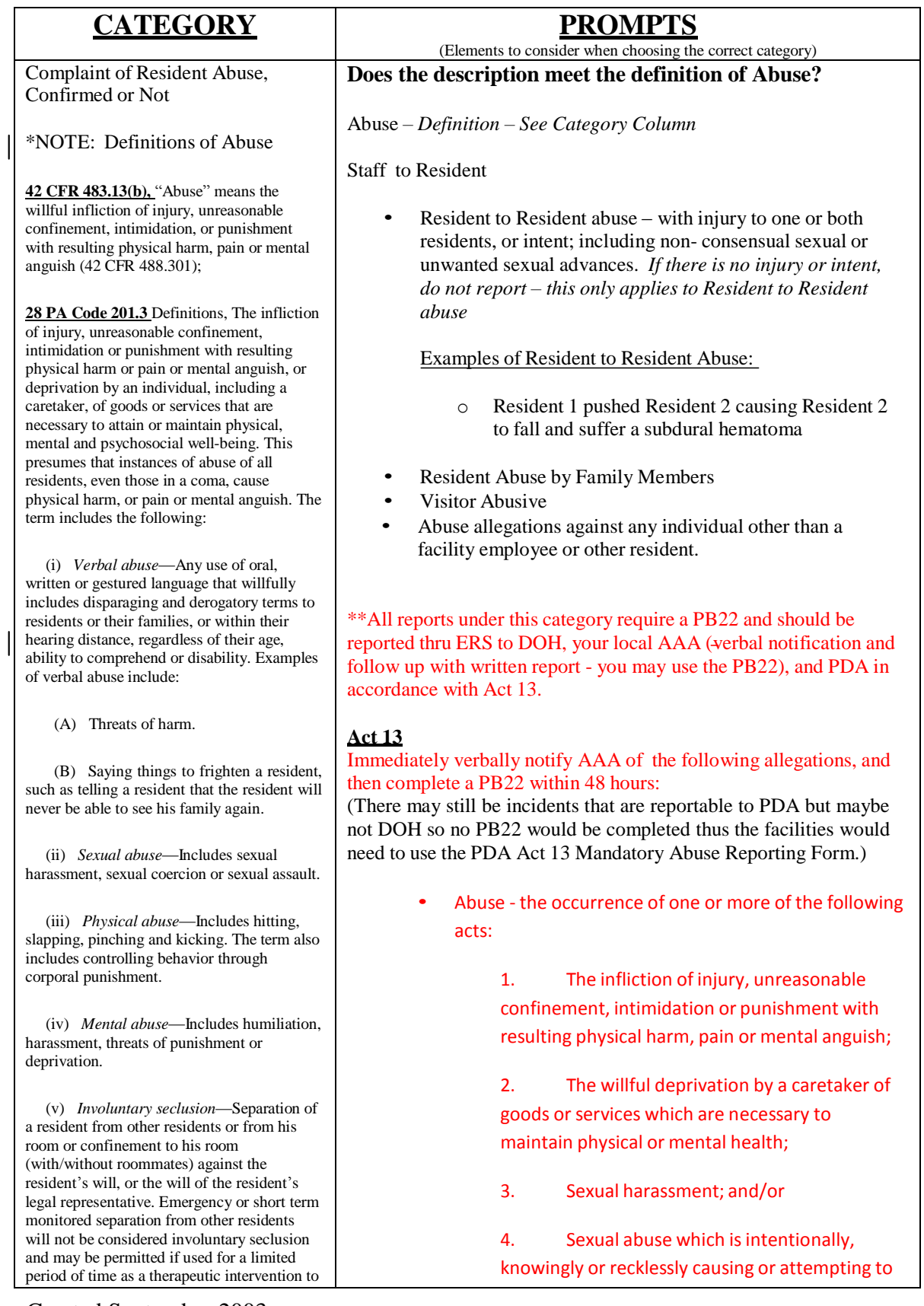

reduce agitation until professional staff can develop a plan of care to meet the resident's needs.

(vi) *Neglect*—The deprivation by a caretaker of goods or services which are necessary to maintain physical or mental health.

**Title 35 P.S. §10225.701/ 15 PA Code§15.151 (Act 13)** The occurrence of one or more of the following acts: (1) the infliction of injury, unreasonable confinement, intimidation or punishment with resulting physical harm, pain or mental anguish; (2) the willful deprivation by a caretaker of goods or services which are necessary to maintain physical or mental health; (3) sexual harassment; and/or (4) sexual abuse which is intentionally, knowingly or recklessly causing or attempting to cause rape, involuntary deviate sexual intercourse, sexual assault, statutory sexual assault, aggravated indecent assault or incest.

These definitions are all taken into consideration. When multiple definitions are available to providers, we defer to the most stringent definition which does not require intent for an act to meet the definition of abuse.

cause rape, involuntary deviate sexual intercourse, sexual assault, statutory sexual assault, aggravated indecent assault or incest.

- Serious bodily injury (Also notify PDA/law enforcement) An injury which creates a substantial risk of death or which causes serious permanent disfigurement or protracted loss or impairment of the function of a body member or organ.
- Serious physical injury (also notify PDA/ law enforcement) An injury that causes a person severe pain or significantly impairs a person's physical functioning, either permanently or temporarily.
- Sexual harassment
- Sexual abuse (also notify PDA/ law enforcement)
	- Rape
- Statutory Sexual assault
- Involuntary deviate sexual intercourse
- Sexual assault
- Aggravated indecent assault
- Indecent assault
- **Incest**

PDA/ law enforcement must also receive immediate verbal report for: Sexual abuse Serious physical injury Serious bodily injury Death is suspicious **Examples of what NOT to report to** *PDA or DOH* Isolated incidents of the following: Staff to resident: • Verbal abuse (yelled at resident, no outcome) Resident to resident incidents, if unwanted could be sexual harassment thus reportable: • Someone kissed someone else Someone had hand on outside of another resident's clothing

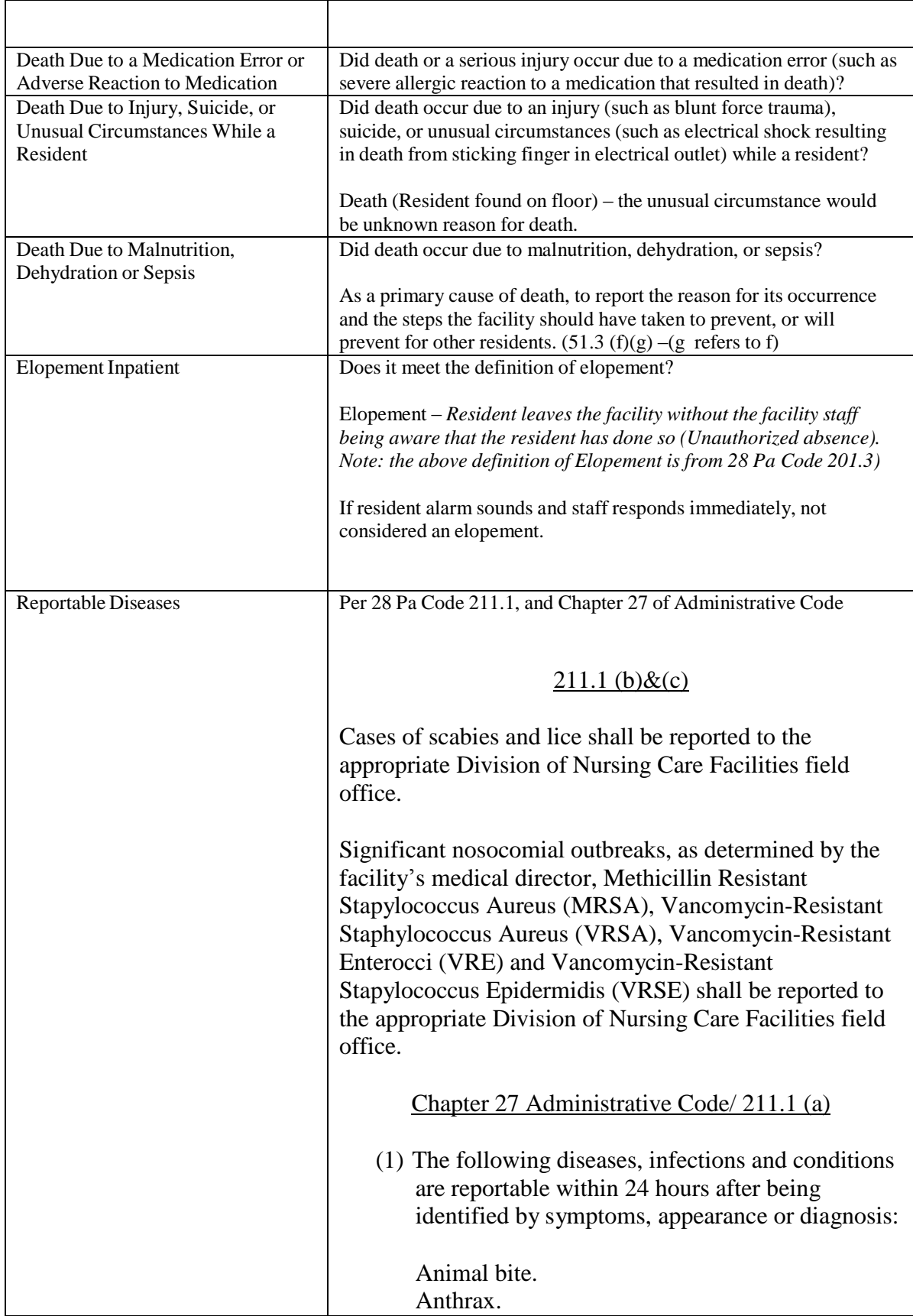

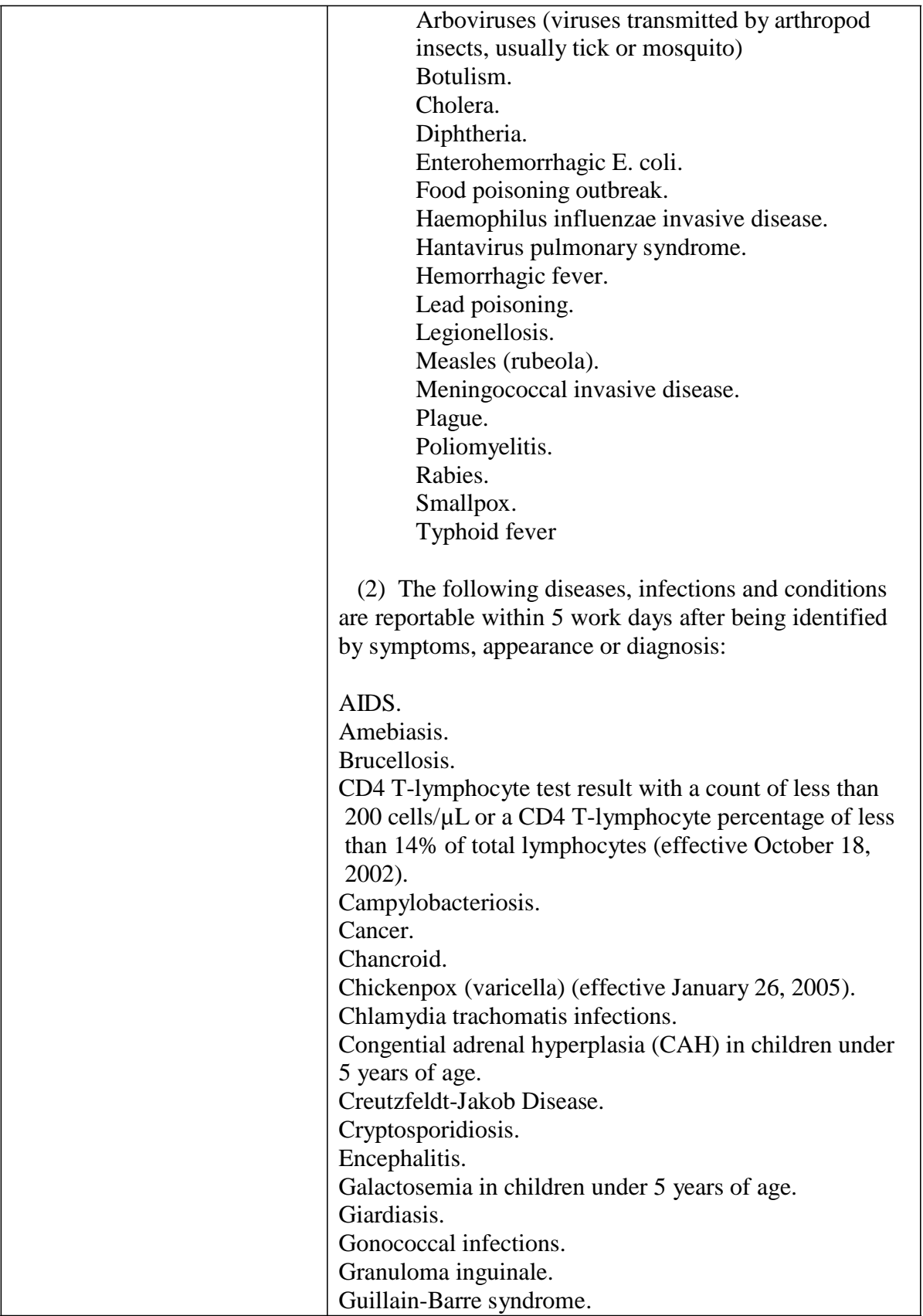

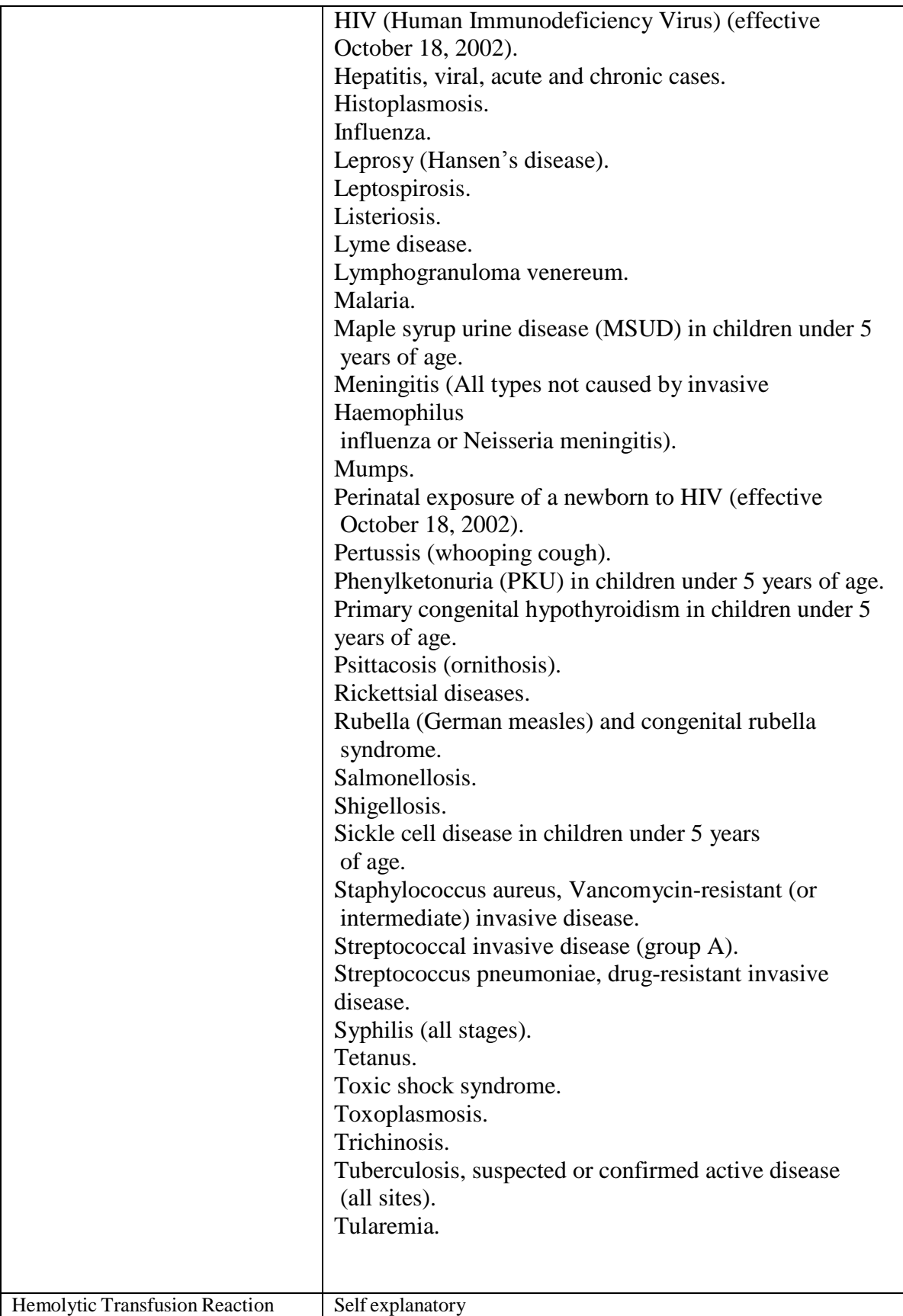

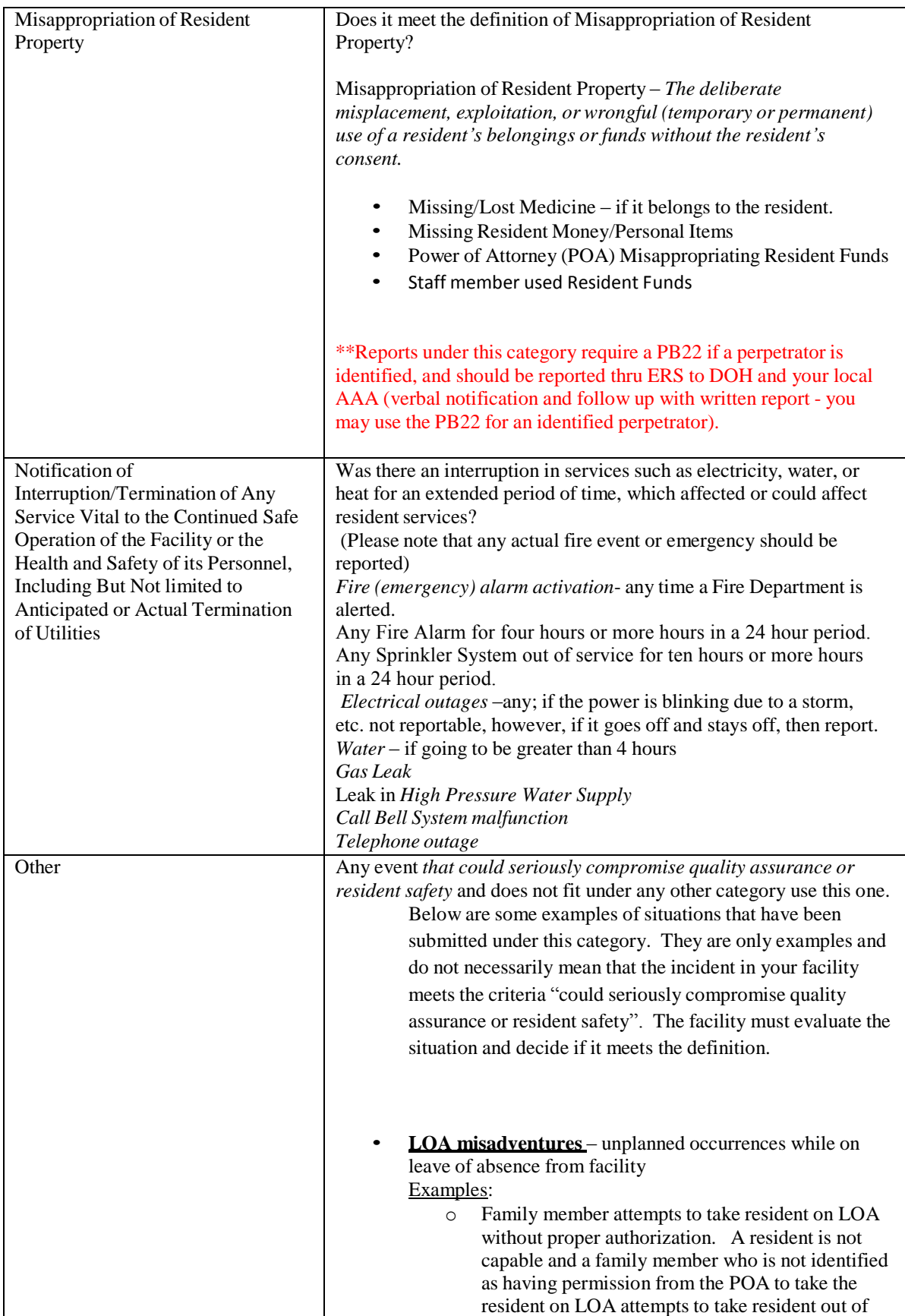

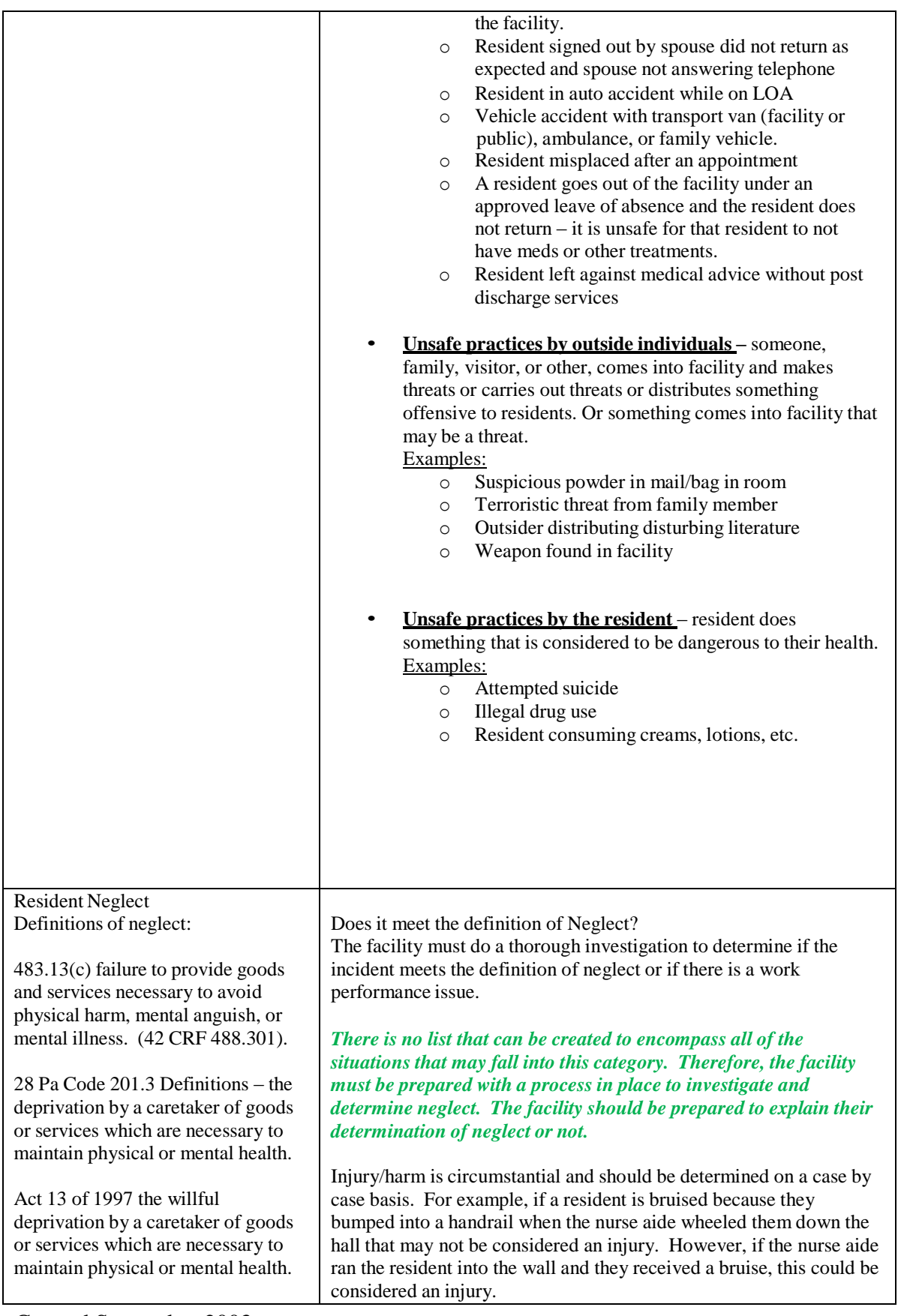

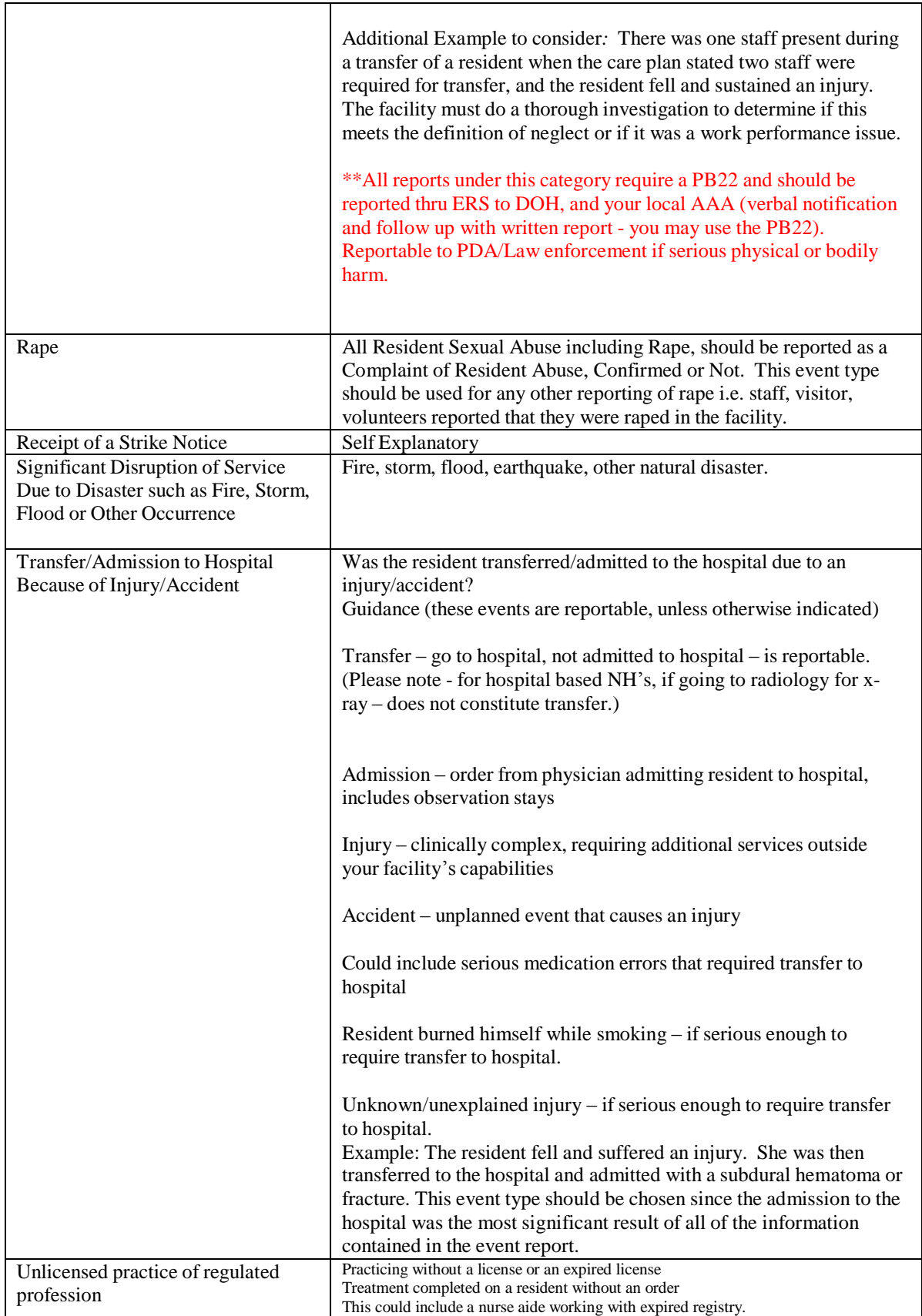

Created September 2003 UPDATED November 2012, February 2013, March 2015 EventReportingSystemManualFacility\_NCF\_June2012.doc If you choose Complaint of Resident Abuse, Confirmed or Not as the category you will be provided with additional check boxes that you must complete.

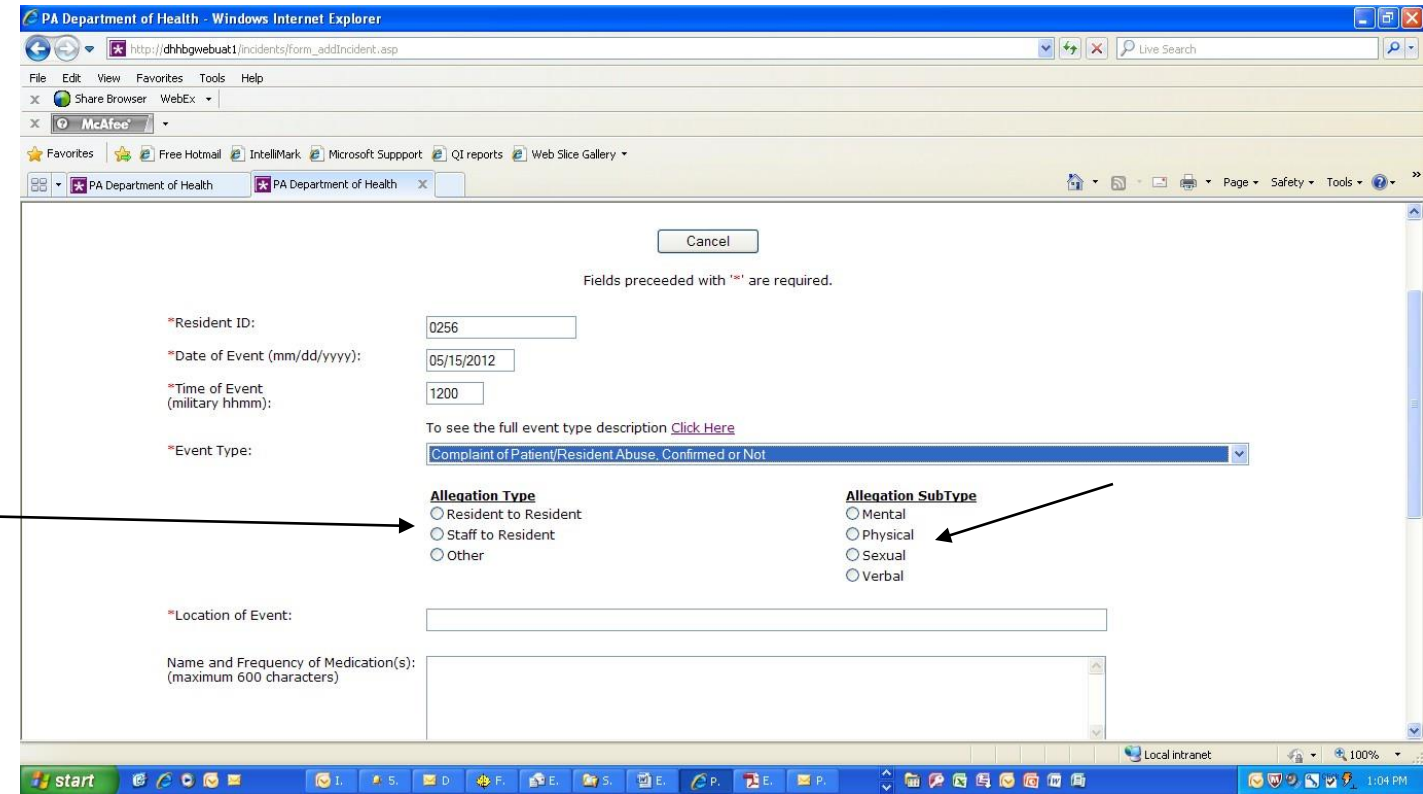

All abuse is required to be reported via ERS and then followed by a PB 22 when appropriate.

If you choose any of the following categories, you will be provided with an electronic PB22 to complete:

Complaint of Resident Abuse, Confirmed or Not Misappropriation of Resident Property Rape Resident Neglect

# To complete the electronic PB22

The Event Reporting System will allow the submission of Provider Bulletin 22 (PB-22) forms electronically when the event type is Abuse, Neglect, Rape, or Misappropriation of Property. The figures below illustrate what facility personnel will see on their website. (Please note that all the events and PB-22 entries in these examples are entirely fictitious. Facilities used in these examples were chosen entirely at random as we could not use fictitious facilities in ERS).

After successfully submitting the event, the facility event report list will have an additional column on the right side as seen below.<br>CRA Department of Health - Windows Internet Explorer

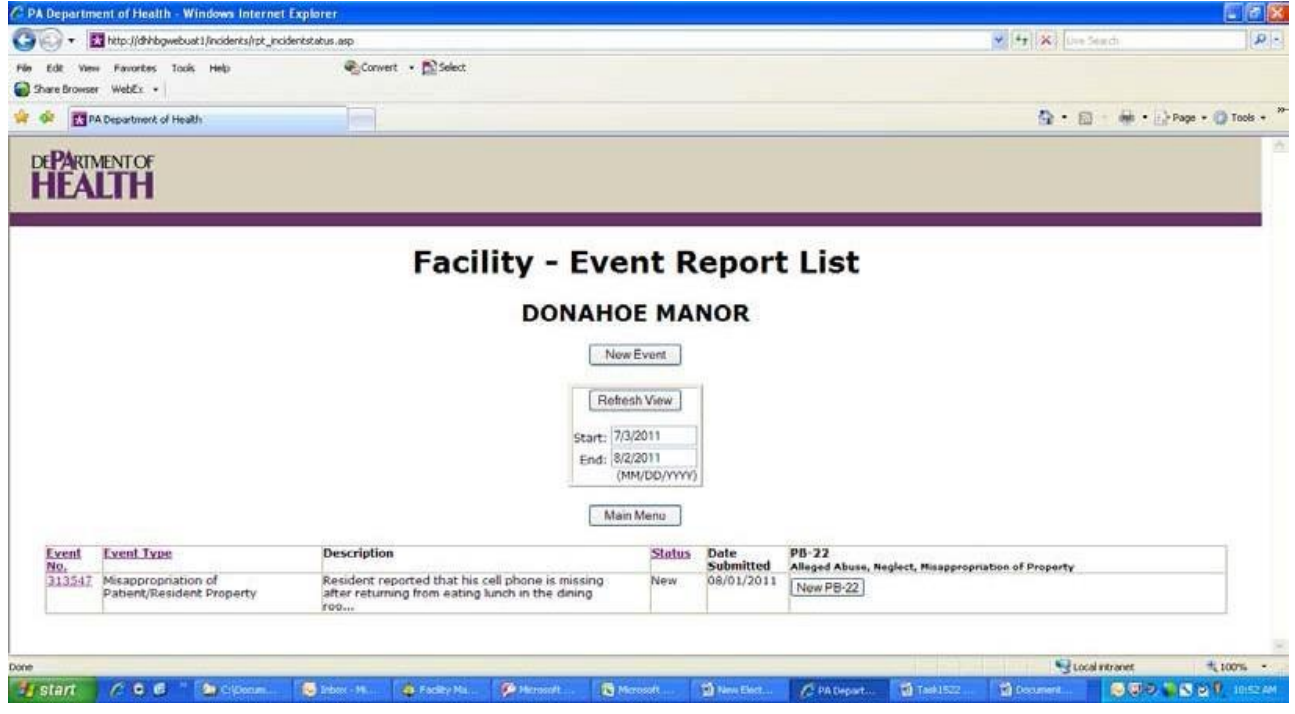

Initially the column to the right will contain only a button that says New PB-22. Click this button to access and complete the electronic PB-22. Below is the PB-22 completed and saved for this example.

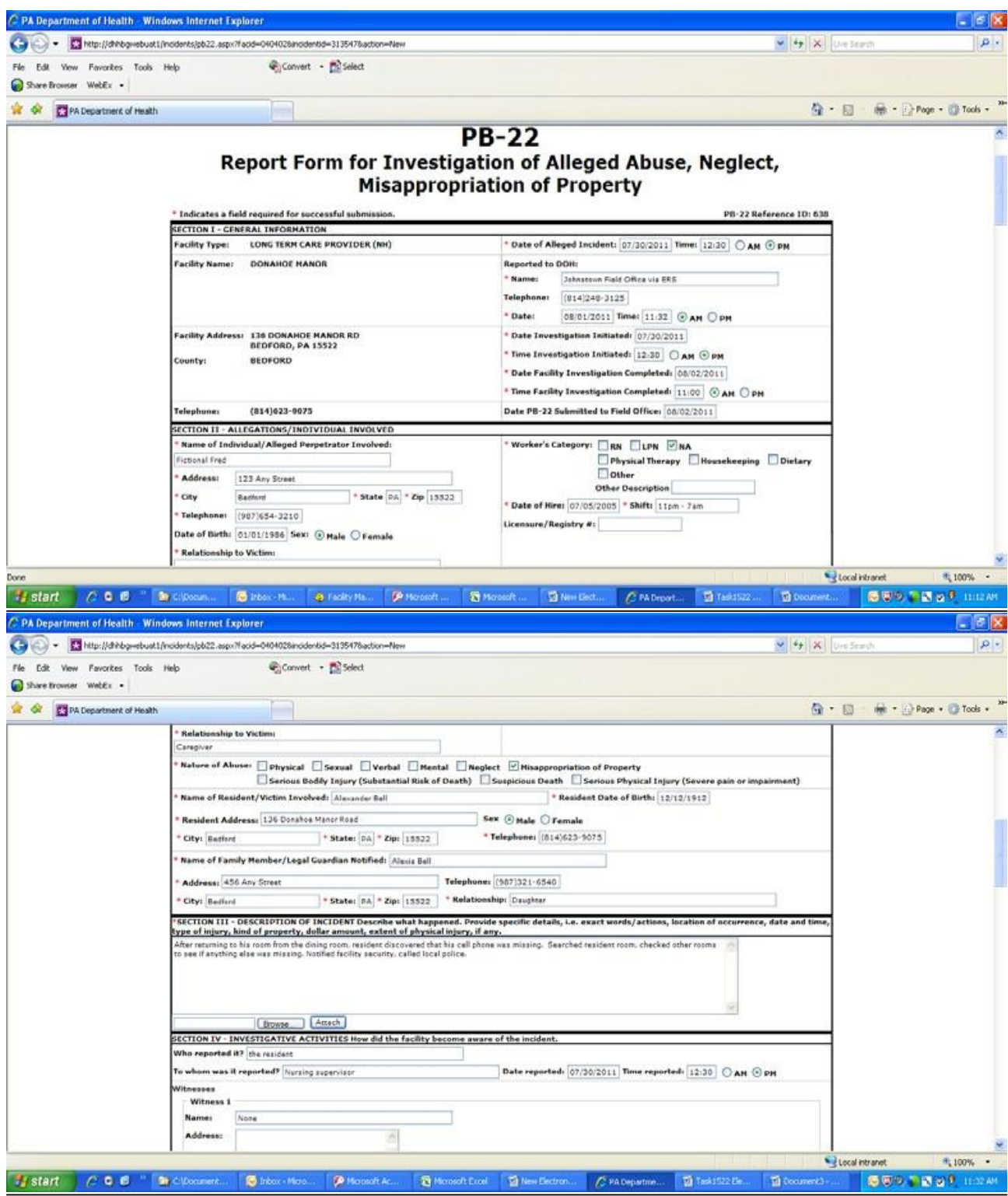

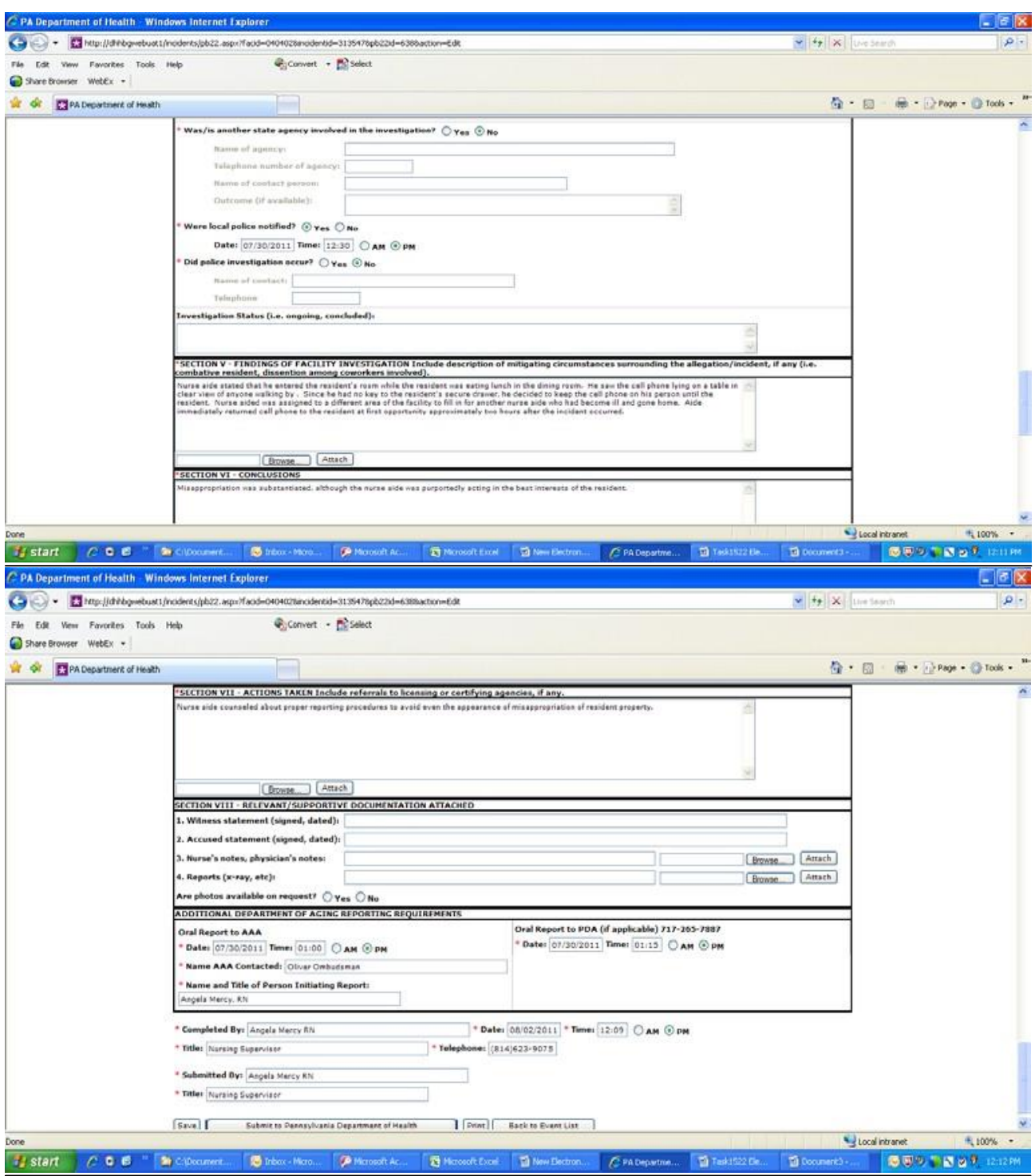

After saving the PB-22 form and returning to the Event List, the screen will appear as below.

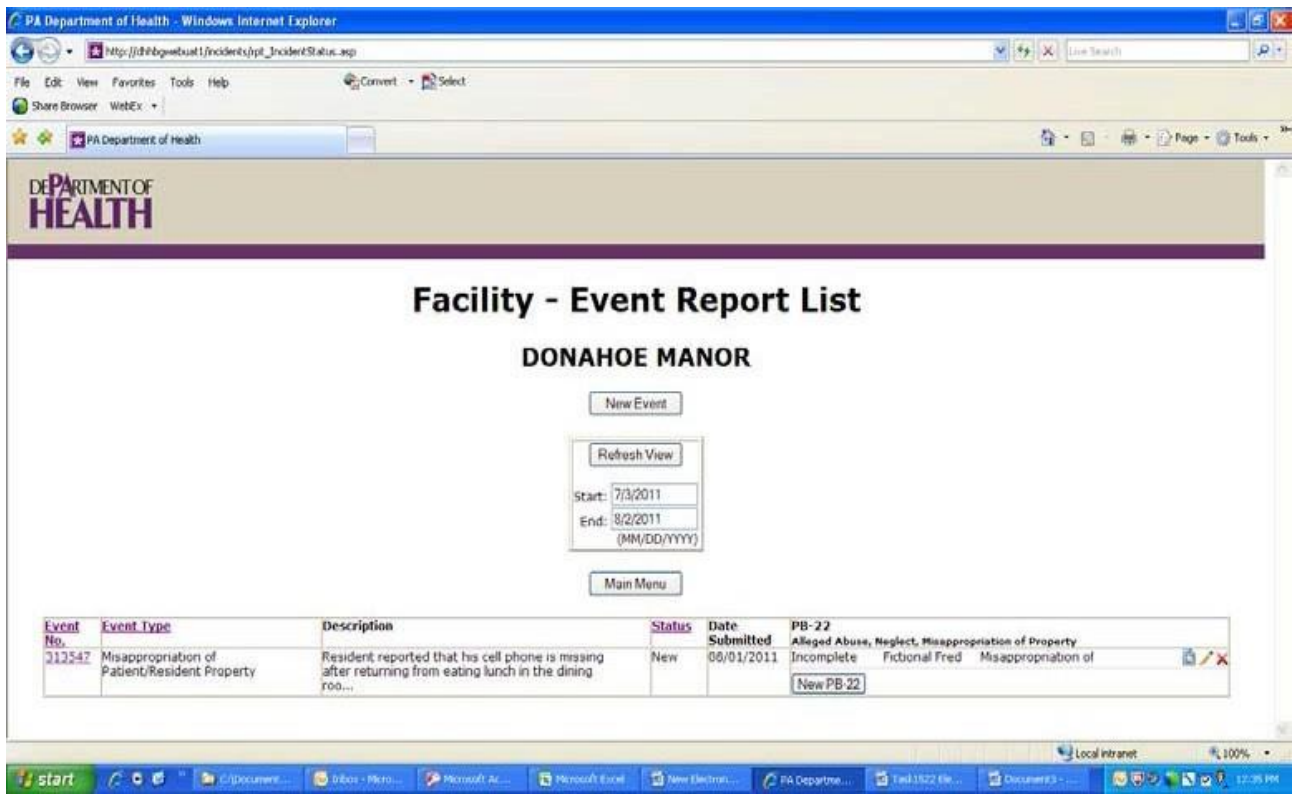

Had you submitted the PB-22 form by clicking on "Submit to Pennsylvania Department of Health," the PB-22 status would be Submitted rather than Incomplete.

There are five different PB-22 form status codes: **Incomplete** (PB-22 has been saved, but not transmitted); **Submitted**; **Rejected**; **Resubmitted**; and **Accepted**. On the screenshot below, the second event listed shows a PB-22 form for each status.

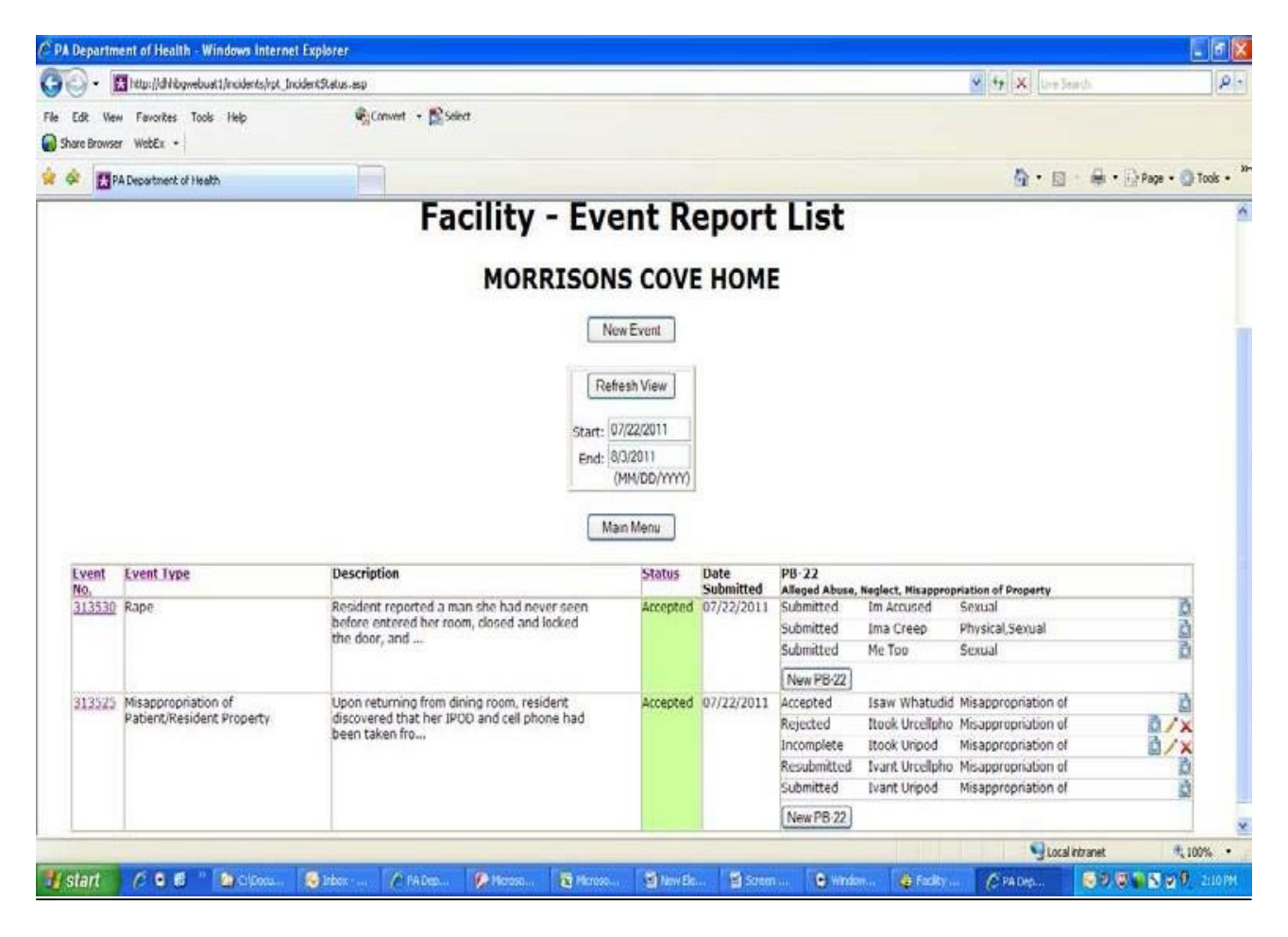

DOH reviewers may accept both the event and PB-22, reject both the event and PB-22, accept the event but reject the PB-22, or reject the event and accept the PB-22. Below is an example of an accepted event with a rejected PB-22.

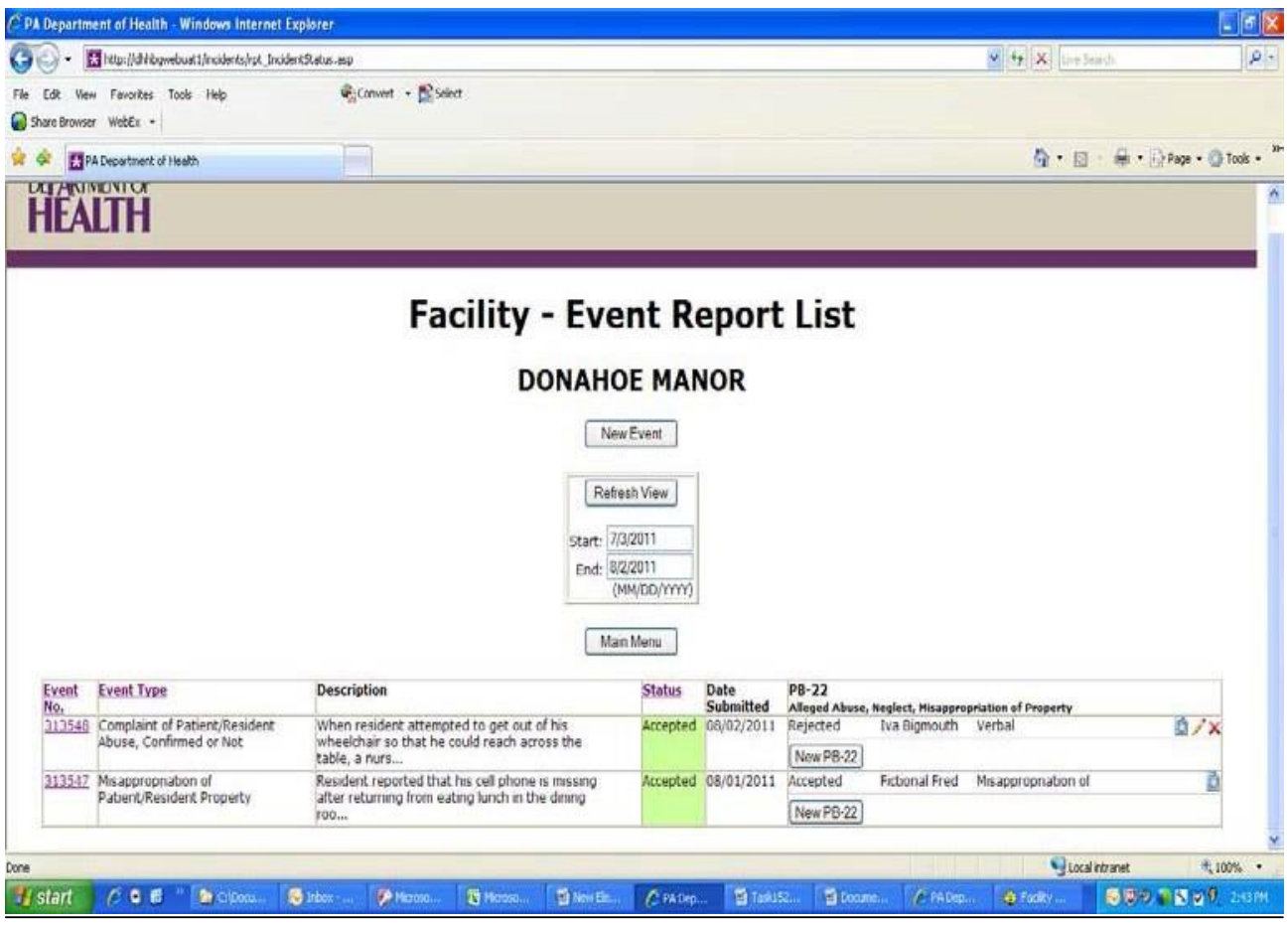

When the facility opens the PB-22 form to review, the reject reason is printed in red type at the left top of the form. The facility should revise the form based upon the reject reason and resubmit the form.

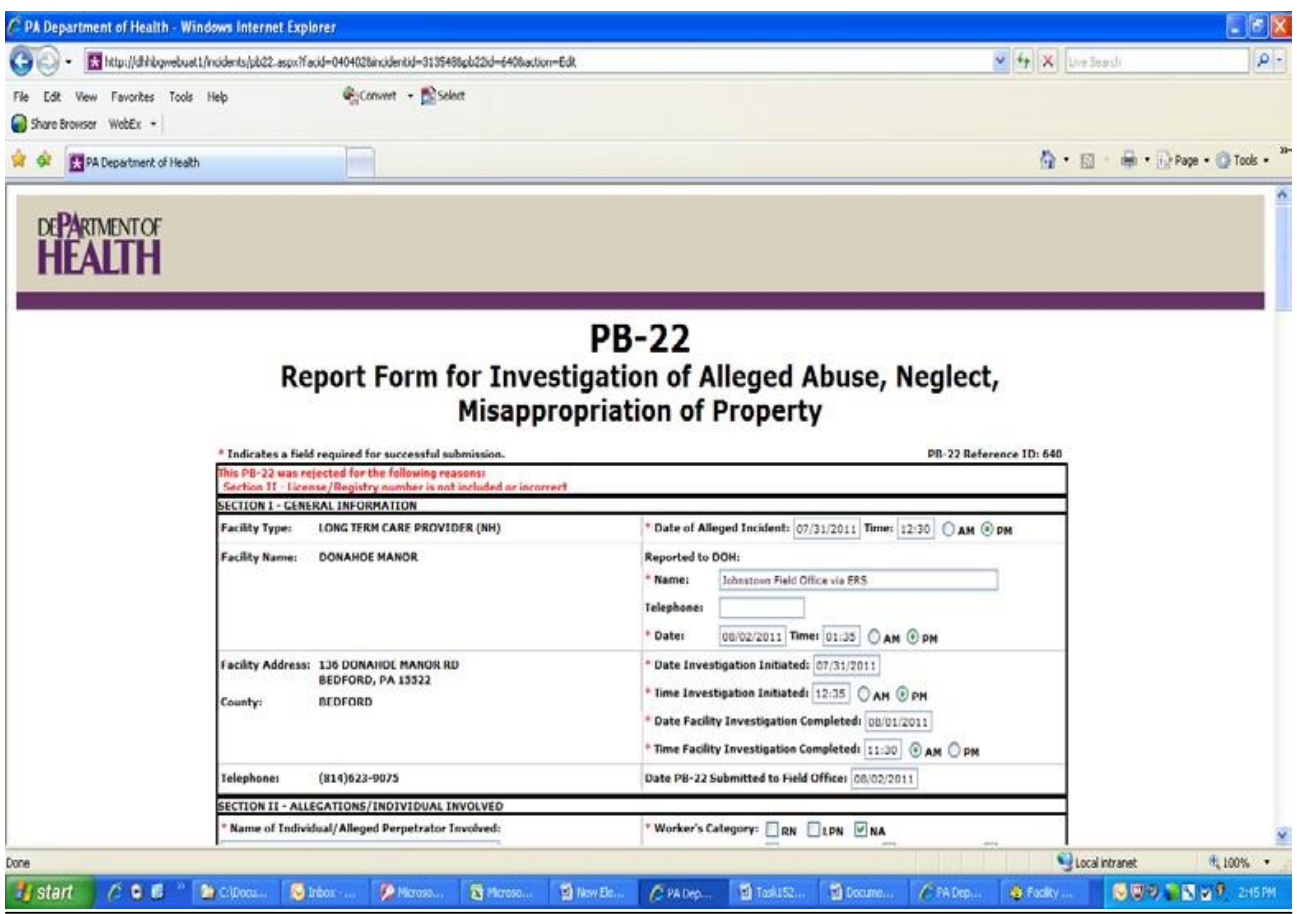

Within the PB-22 column, PB-22 records will be ordered by individuals' names. Users will know an action on their part is required given the Status information as well as the Activity icons at right.

If a Nature of Abuse or other PB-22 information is too wide to fit in the column, it will display truncated, but if a user hovers his mouse over the text, the full text will appear.

Hover Help is provided within the body of the PB-22 on specific fields. If you place the cursor over a field name of an item that has hover help, the field name will immediately be underlined, and a small hand will appear prompting the user to click on the field name. A Hover Help text box will then appear at the bottom of the screen. See below.

When the link is clicked, the hover help text for that field will display at the bottom of the form to include a Close button:

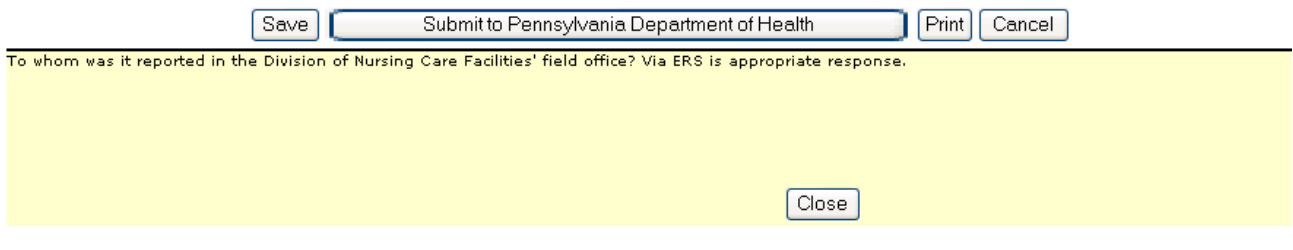

Created September 2003 UPDATED November 2012, February 2013, March 2015 EventReportingSystemManualFacility\_NCF\_June2012.doc

#### **FACILITY ABC**

ERS shall not permit a PB-22 to be submitted unless it's associated event is also submitted, displaying the following message if a user attempts to do so:

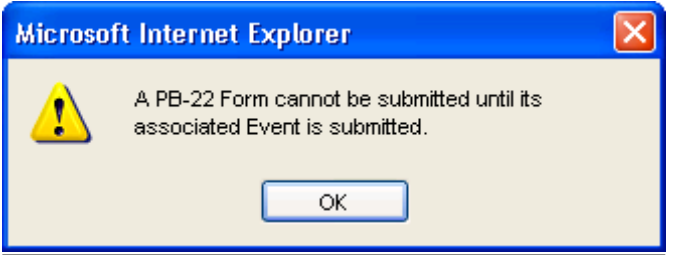

If a facility attempts to resubmit or a DOH user attempts to accept a non-abuse event for which a PB-22 form exists, the following message will display:

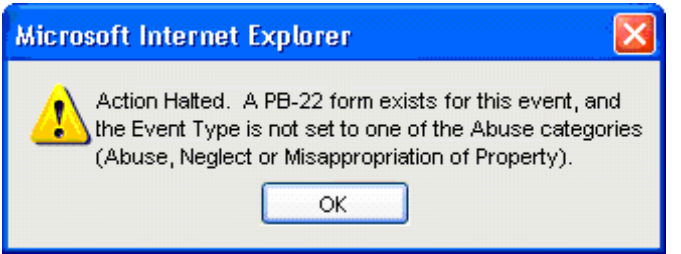

If a facility attempts to submit or re-submit a PB-22 form for a non-abuse event that has not been accepted yet, the following message will display when the Submit button is clicked:

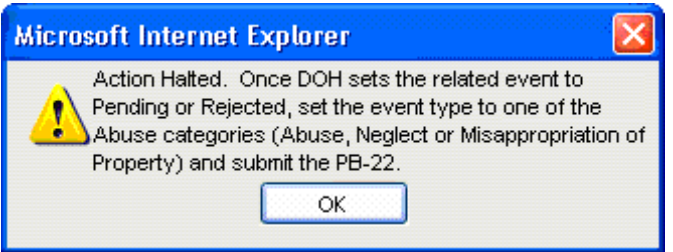

Helpful Hints:

(1) The ERS event must be submitted before an electronic PB-22 is available.

#### **(2) Hit Save Button at the bottom of the form often, at least every 5 minutes, to avoid losing information that has been entered.**

(3) If there is an option to add an attachment, text may not be entered into the box IF an attachment is added. It is either text in the field or added attachment.

(4) If there are numerous documents to be added as an attachment to one field, the documents should be scanned into one document, saved on your computer, and then added as an attachment. (5) If an event is accepted with no perpetrator and then later a perpetrator is identified, the event must be resubmitted as a new event so that the PB-22 can be attached.

#### **PB-22 Instructions for Completion**

Note: Required fields for PB-22 completion are designated by red asterisks. Hover help is provided for many fields and is available by clicking on the field name or question. A small Help window will appear at the bottom of the screen. Some fields allow the attachment of documentation. These fields have an empty text box with the words "Browse" and "Attach" beside them. If a document/file is attached, the text box will contain the name of the document or file. Such text boxes can be either for text entry or for the attachment title, but not for both.

#### **SECTION I – General Information**

The facility type, name, address, county and telephone number will be automatically populated with your facility's information.

\***Date and Time of Alleged Incident**: Be specific, if known. If unknown, explain reason in narrative (Section III – Description of Incident)

\***Reported to DOH**: To whom was it reported in the Division of Nursing Care Facilities field office? "Via ERS" is an appropriate response.

\***Date and time** original report was filed with DNCF.

\***Date and Time Investigation Initiated** by the facility

\***Date and Time Investigation Completed**: This must reflect the timeframe the facility took to investigate the allegations.

**Date PB-22 submitted to the field office**: This will populate automatically with the date of the PB-22 entry.

**SECTION II – Allegations/Individual Involved**

\***Name of individual/Alleged Perpetrator Involved:** Name of alleged perpetrator. Only one perpetrator may be listed on a PB-22.

\***Address**: Address of alleged perpetrator

\***Telephone**: Telephone number of alleged perpetrator

**DOB/Sex**: Date of Birth and sex of alleged perpetrator

\***Relationship to Victim**: Perpetrator's relationship to the victim (caregiver, family member, etc.) \***Worker's Category**: Check appropriate block. If Other, indicate job title if different than those listed (for example, direct care worker, physician, etc.)

\***Date of Hire**: Date of hire of the perpetrator by the facility. Must be completed even if perpetrator is agency staff. Facility staff must obtain this information from the Agency if necessary. \***Shift** – shift at the time of the incident

**License/Registry Number**: # if applicable.

\***Nature of Abuse**: Abuse type should accurately reflect the nature of the alleged event. Definitions of abuse types are available in Hover Help when clicking on the field name (Nature of Abuse).

\* **Name of Resident/Victim Involved**: Name of resident. The PB22 can only have one staff perpetrator per report but can have multiple victims by utilizing an attachment.

\***Resident Address**: Indicate residents' address. Include the facility address if the resident is still at the facility and if the resident has been discharged, list address to contact resident.

\***Resident date of birth**: enter resident's date of birth

**Sex**: Sex of resident, male or female.

\***Telephone**: Indicate resident's personal phone number. If no personal phone, list facility number where resident could be contacted.

\***Family Member/Legal Guardian Notified**: Identify full name of family member/legal guardian notified.

\***Address**: Address of family member/legal guardian notified.

\***Telephone**: Telephone number of family member/legal guardian notified.

**\*Relationship:** Relationship of family member/legal guardian if applicable

#### **SECTION III – Description of Incident**

**\*Follow the directions as outlined on the form**. Describe what happened. Provide specific details, i.e., exact words/actions, location of occurrence, date and time, type of injury, kind of property, dollar amount, extent of physical injury, if any. Please click hover help for the title of this section for guidance in reporting each type of incident.

**SECTION IV – Investigative Activities – how did the facility become aware of the incident?** 

**Who reported it?** Provide name and identity role (resident, staff member, visitor, etc) **To whom was it reported?** Provide name and position (Charge nurse, Supervisor, etc) **When**: Provide date and time, if known

**Witness Information**: A witness is an individual who has first hand information about the abusive or neglectful event and not the outcome of the event in question. They must have been a direct observer of the alleged incident or surrounding circumstances. Provide information as requested and note each person's willingness to testify. If the witness was interviewed, please attach the interviewer's notes, if available. Additionally if the witness signed a written statement, please attach it. The form has the capability to report information for up to 4 witnesses. Indicate if witness is considered a credible source. If not, provide a reason in the text box or attach an explanation. A file may be attached that contains all required witness information.

**Resident/Accused**: Was the resident (victim) interviewed? If a signed statement was provided by the resident, please attach it. Is resident a credible source. Enter text explaining resident credibility. Indicate resident's ability and willingness to testify. If necessary, attach document explaining credibility. Was the accused interviewed? If so, interview notes should be attached. If a signed statement was provided by the accused, please attach it. Please attach signed statements of other involved individuals.

**Supportive Documentation**: Indicate information available and whether it is attached or retained at the facility. This could include nursing notes, photographs, x-ray reports, etc.

**Medical Treatment**: Indicate if, as a result of the physical or sexual abuse, the resident was seen by a physician and/or hospitalized.

**State Agency Referral:** Indicate all agencies notified/involved such as Protective Services, Department of Aging, Department of State, and law enforcement. If known, indicate status of any investigation.

**Local Police Notification**: Indicate if local police were notified and if so, the date and time they were notified. If police investigation occurred, provide the individual police officer's contact information. Include a summary of referrals made and action taken by the other agency. Note if police investigation is closed or on-going. Please indicate if charges are pending.

#### **\*SECTION V – Findings of Facility Investigation**

Provide narrative that describes all components that the facility determined to be relevant to the investigation. Include evaluations or disciplinary actions of the nurse aide if significant.

#### **\*SECTION VI – Conclusions**

Indicate whether the facility found the allegations to be substantiated or unsubstantiated.

#### **\*SECTION VII – Actions Taken**

Include referrals to licensing or certifying agencies, if any. This may include discipline, training, education, suspension and/or termination.

#### **SECTION VIII – Relative/Supportive Documentation Attached**

List relevant/supportive documentation as a check prior to submitting to the Field Office. Nurse's and physician's notes can be attached in this section if not already attached.

### **ADDITIONAL DEPARTMENT OF AGING REPORTING REQUIREMENTS**

Indicate name of Area Agency on Aging (AAA Protective Services) contact person and date and time oral report was made in addition to the name and title of the person initiating the report. Act 13 of 1997 requires that employees and/or administrators who have reasonable cause to suspect that a recipient is a victim of any of the types of abuse described in the definitions of Act 13 shall immediately make an oral report to the AAA. Within 48 hours of making all oral reports, the employee or administrator shall make a written report (may use PB-22) to the AAA. Any alleged abuse involving sexual abuse, serious bodily injury, serious physical injury and suspicious death is mandated under Act 13 to be reported to the Pennsylvania Department of Aging (PDA), in addition to the AAA report.

Completion Section

This section is for the facility person completing the report. Enter the name, title and phone number of person completing form plus the date and time. Enter the name and title of the person who submitted the form to the Department of Health.

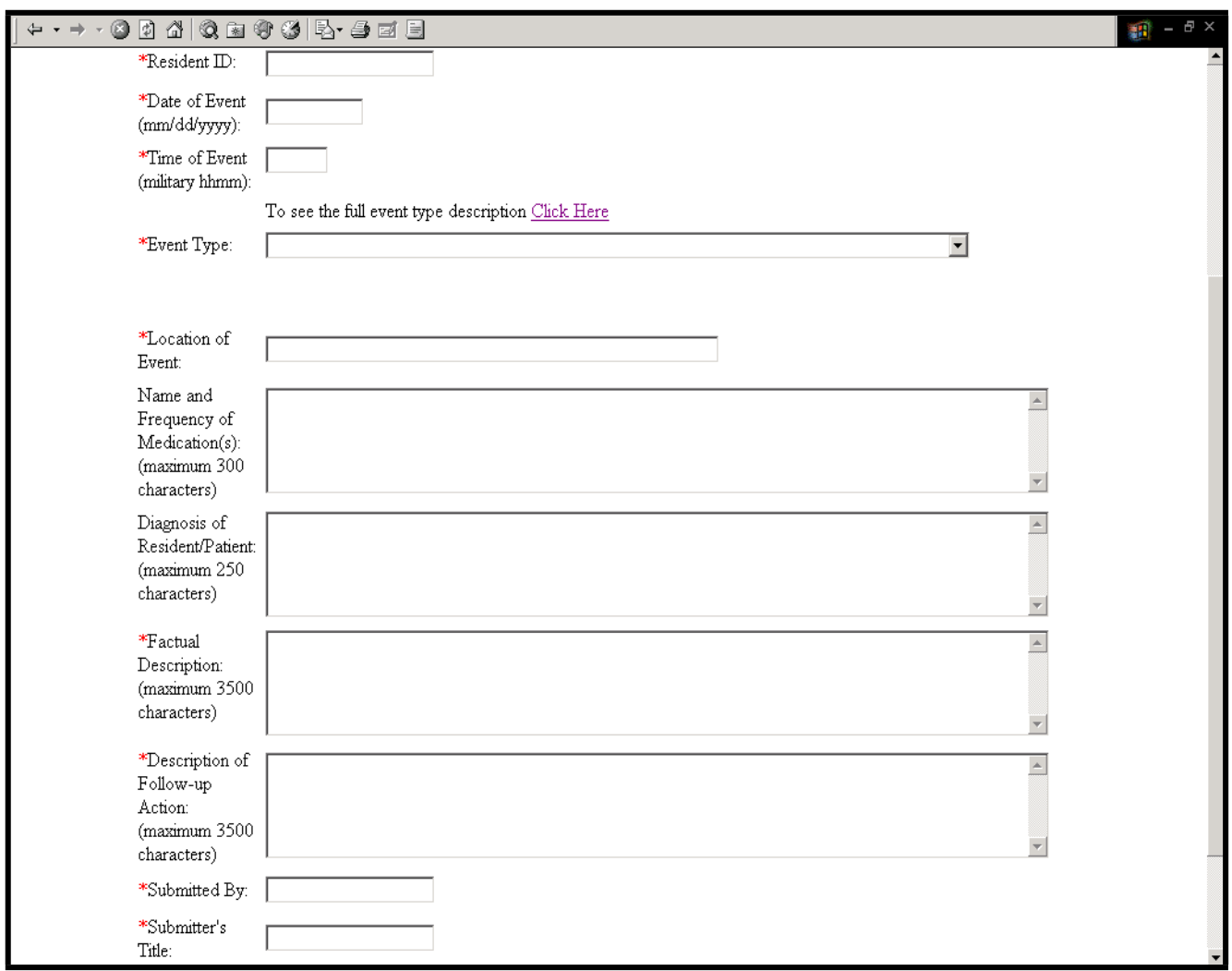

**\* A red asterisk will appear in front of each field where data entry is required.**

**Event Report** (confirmation) – after the Submit button is clicked a confirmation page is displayed. One important process performed by the confirmation page is to provide an event number. The event number confirms that the event was successfully entered into the event database. To add another event click the Add Another Event button (a blank Event Report page will open and data may be entered for another event as described above). To return to the event list click the Event List button.

NOTE: An event is not submitted to the Department of Health until a confirmation with an event number has been received.

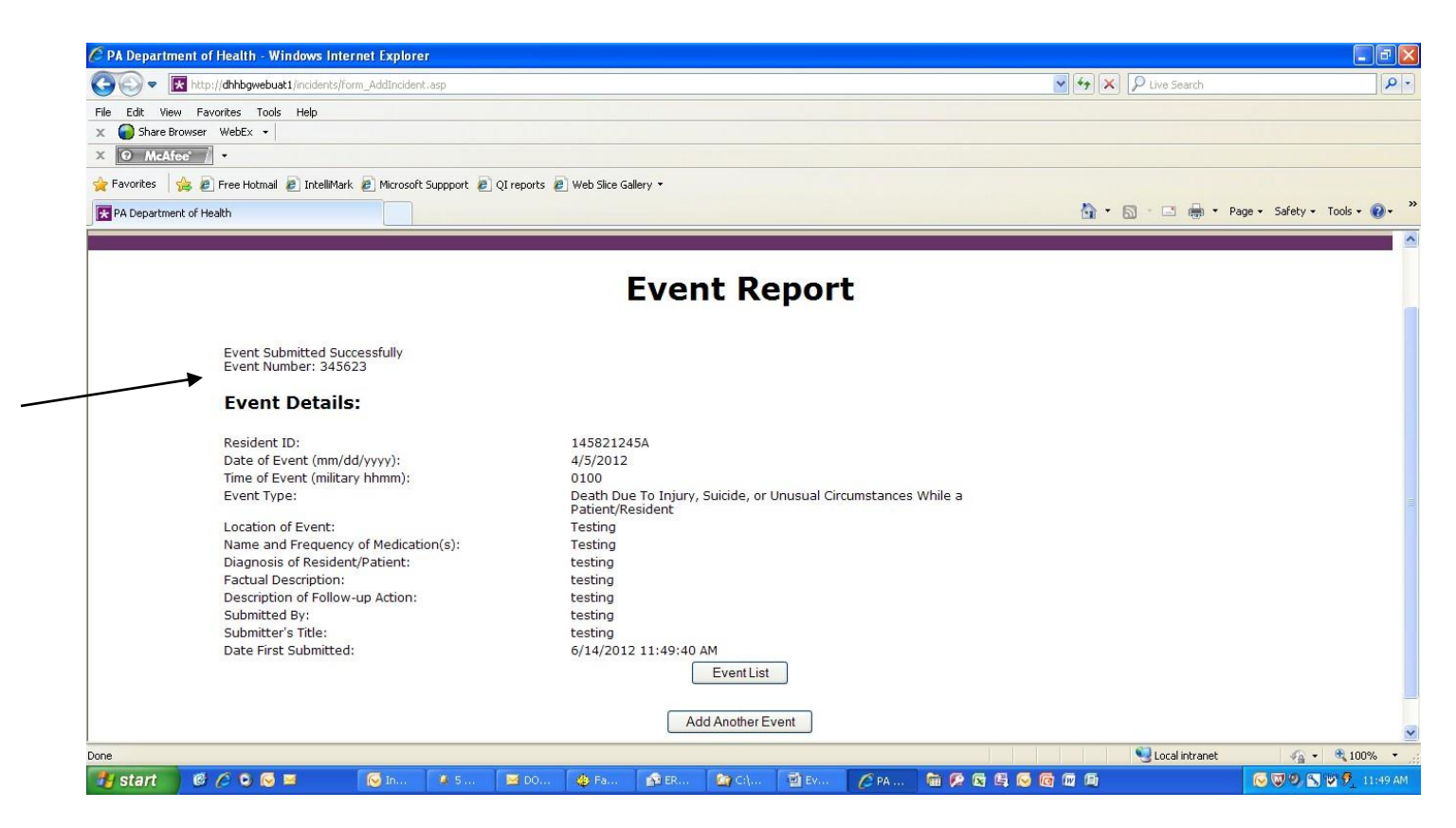

Once you have received the confirmation that your event has been submitted. The event will be reviewed by DOH staff.

**NOTE: You will now see the name, field office and phone number of the DOH staff who approved/rejected/pended the event.**

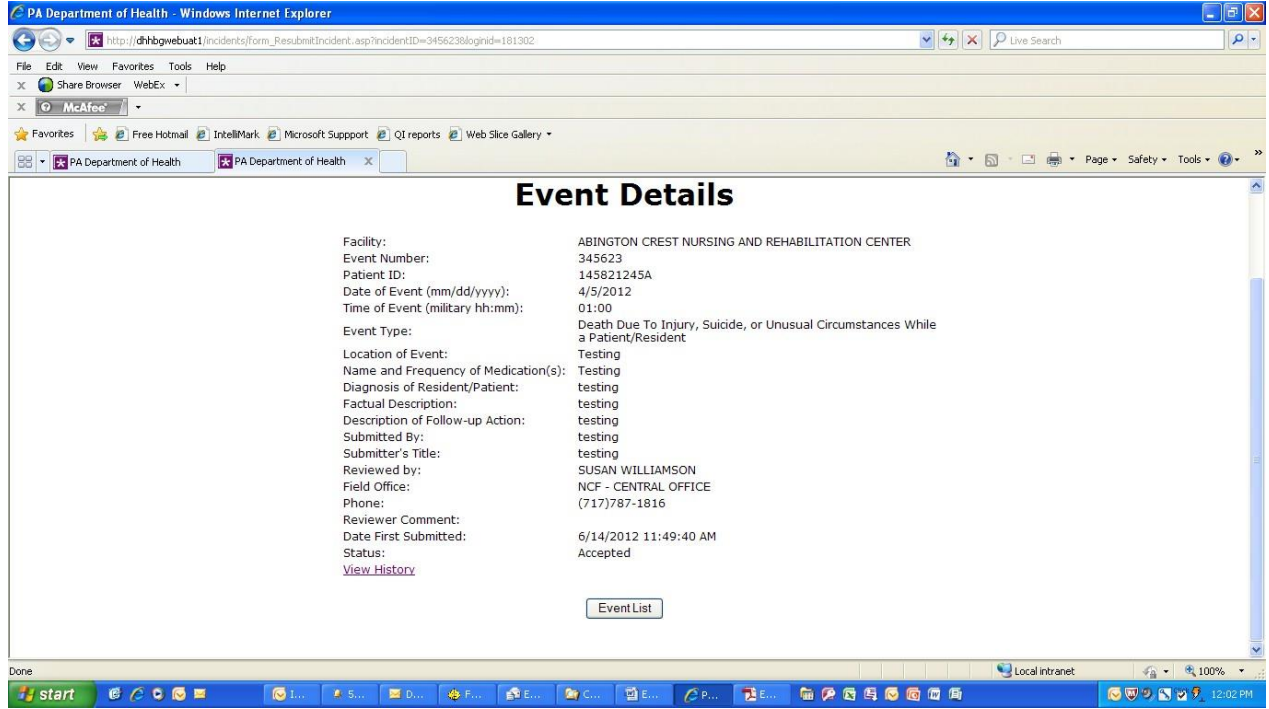

Created September 2003 UPDATED November 2012, February 2013, March 2015 EventReportingSystemManualFacility\_NCF\_June2012.doc

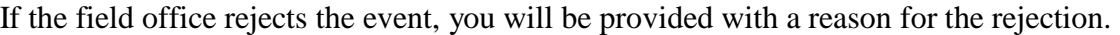

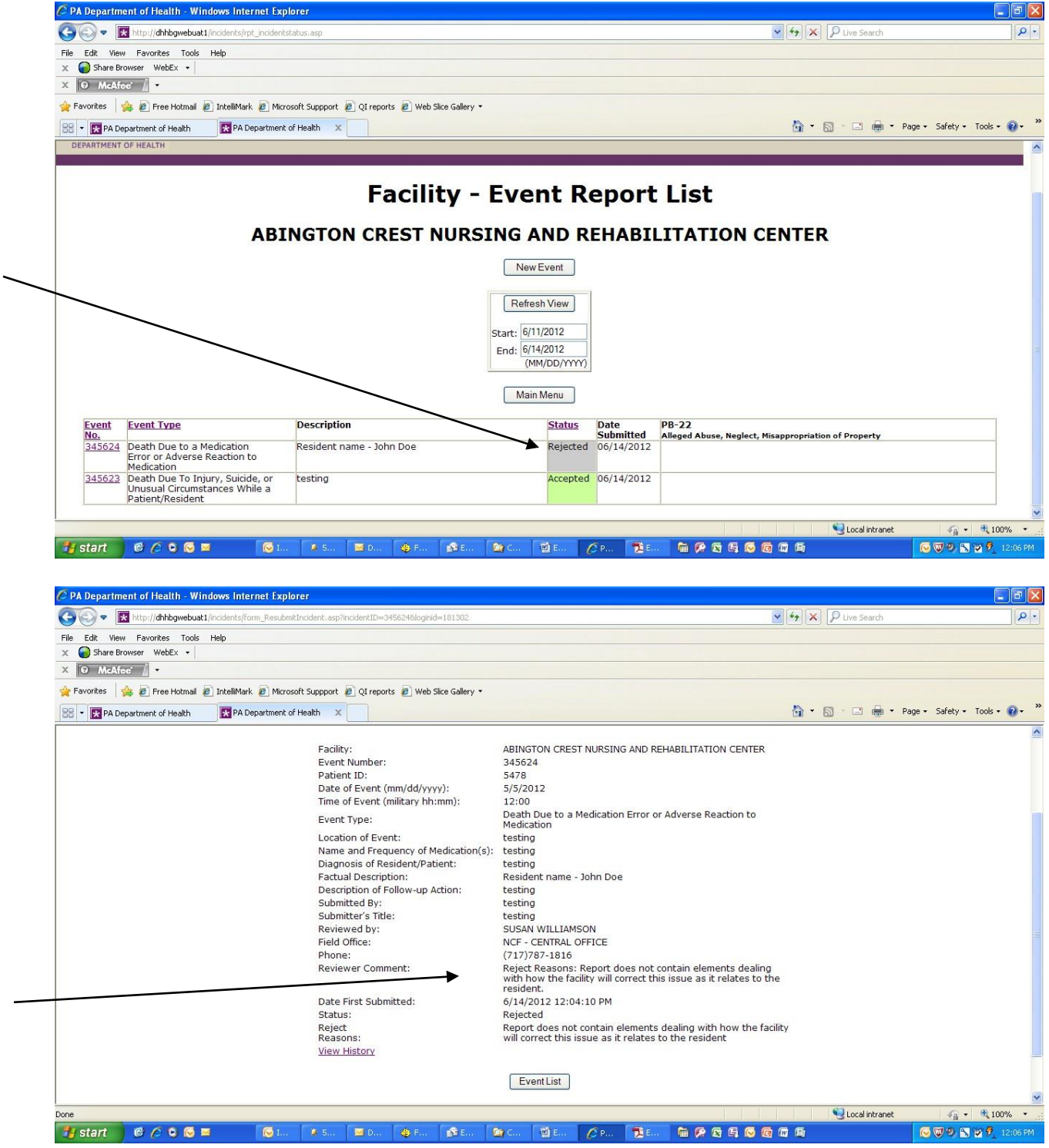

Please review the rejection reason and supply the additional information needed or withdraw the event, if indicated. Two buttons will appear on the bottom of the event "Update Report and Resubmit" or "Withdraw".

Created September 2003 UPDATED November 2012, February 2013, March 2015 EventReportingSystemManualFacility\_NCF\_June2012.doc

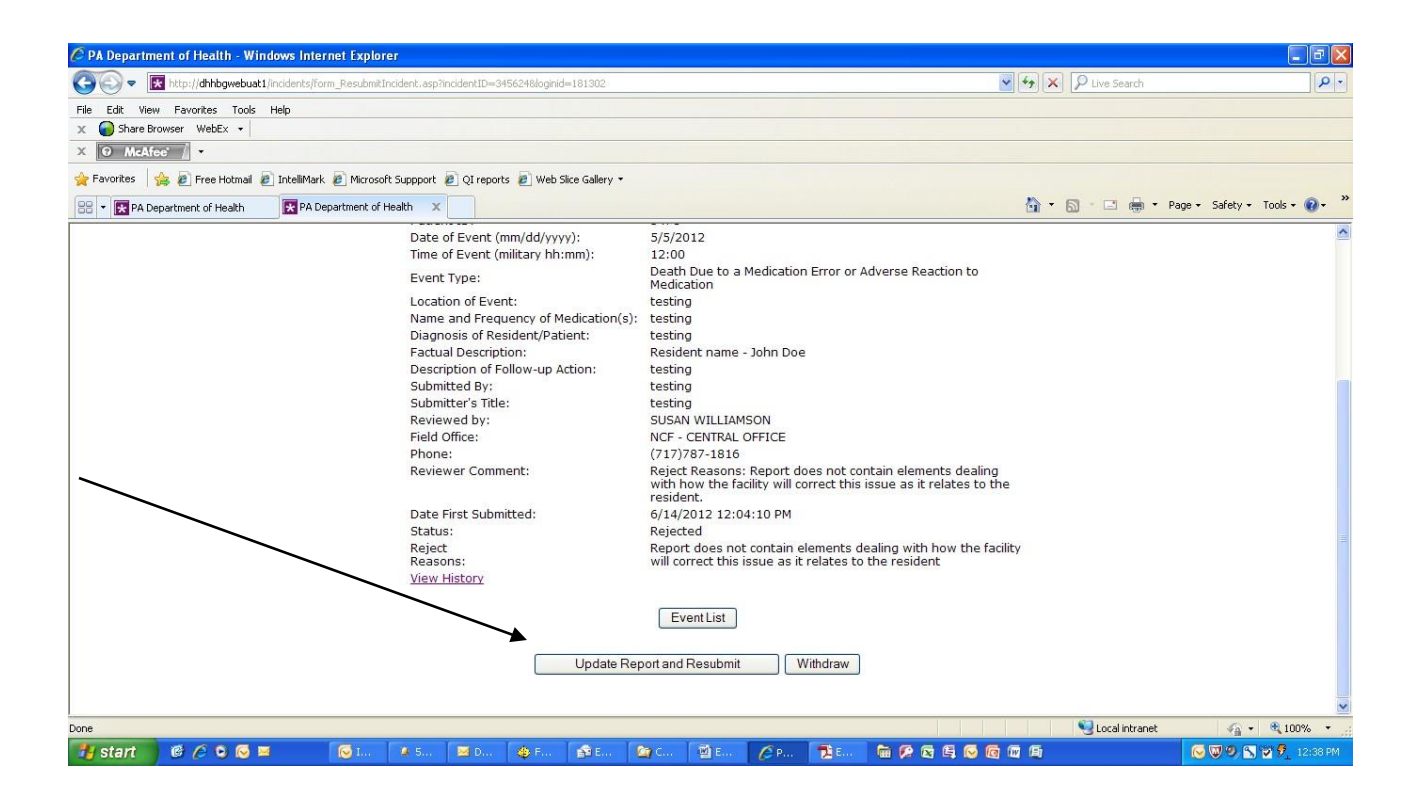

**Event Details** – The Event Report List provides an overview of events. The details of any event may be displayed by clicking on the event number for that event in the event listing page.

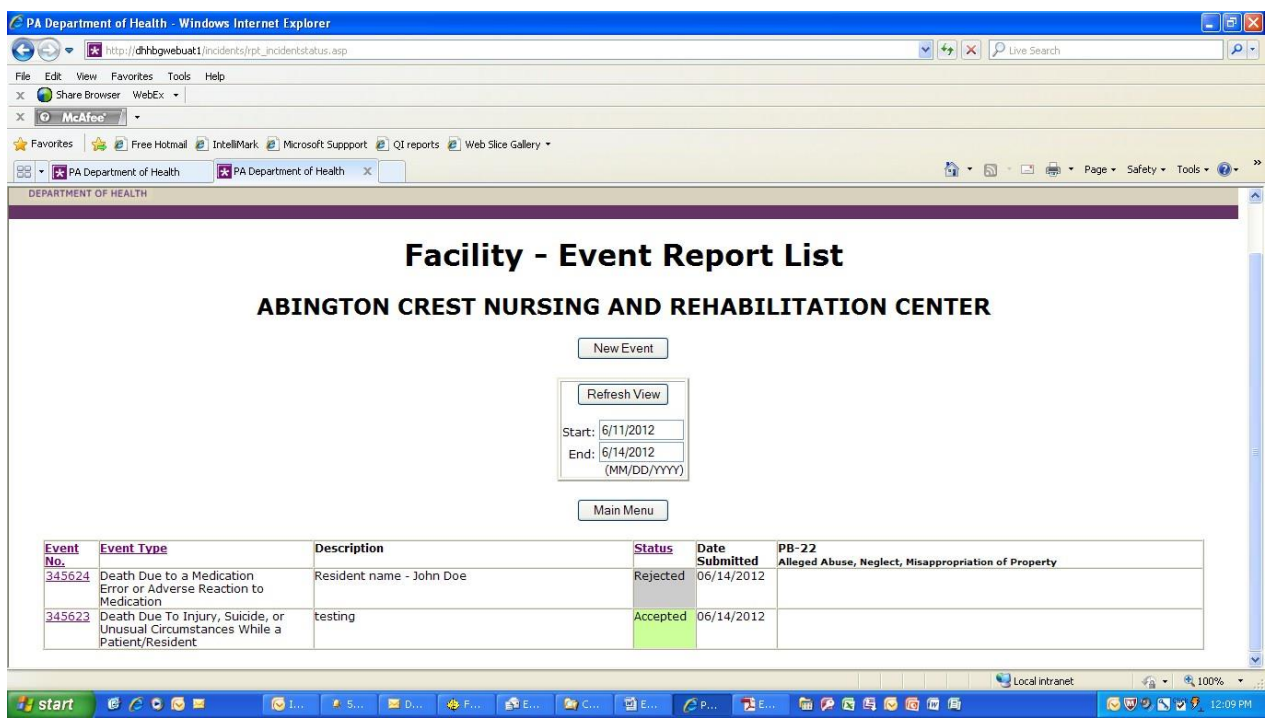

**Resubmit** – To resubmit an event, click the Update Report and Resubmit button on the Event Details window. An Event Report page will be displayed that looks exactly like the one when that specific event was last submitted  $-$  i.e. the fields are populated with that information (see the Add Event screenshot above for what this would look like). Use the reviewer's comments to correct or expand on the information displayed. When the information has been changed (in as many fields as necessary), click the Submit button.

**Withdraw** – To withdraw an event, click the Withdraw button on the Event Details window. Enter a reason for withdrawing the event and click the Withdraw button. An Event Review window will appear confirming what has been entered. Click the Event List button to return to the Event list.

**Notes:** The system will allow only events that are in a **rejected** status to be **withdrawn**. If you find that you have submitted an event in error, please contact your local Department of Health field office and ask them to reject the event. An example of when a facility would withdraw an event would be if they made a duplicate submission of the same event in error.

**Event History** – As explained above, when an event number is clicked from the Event List page, an Event Detail window is displayed (an image of the Event Detail window is shown in the Resubmit/Withdraw section above). This window contains a View History link.

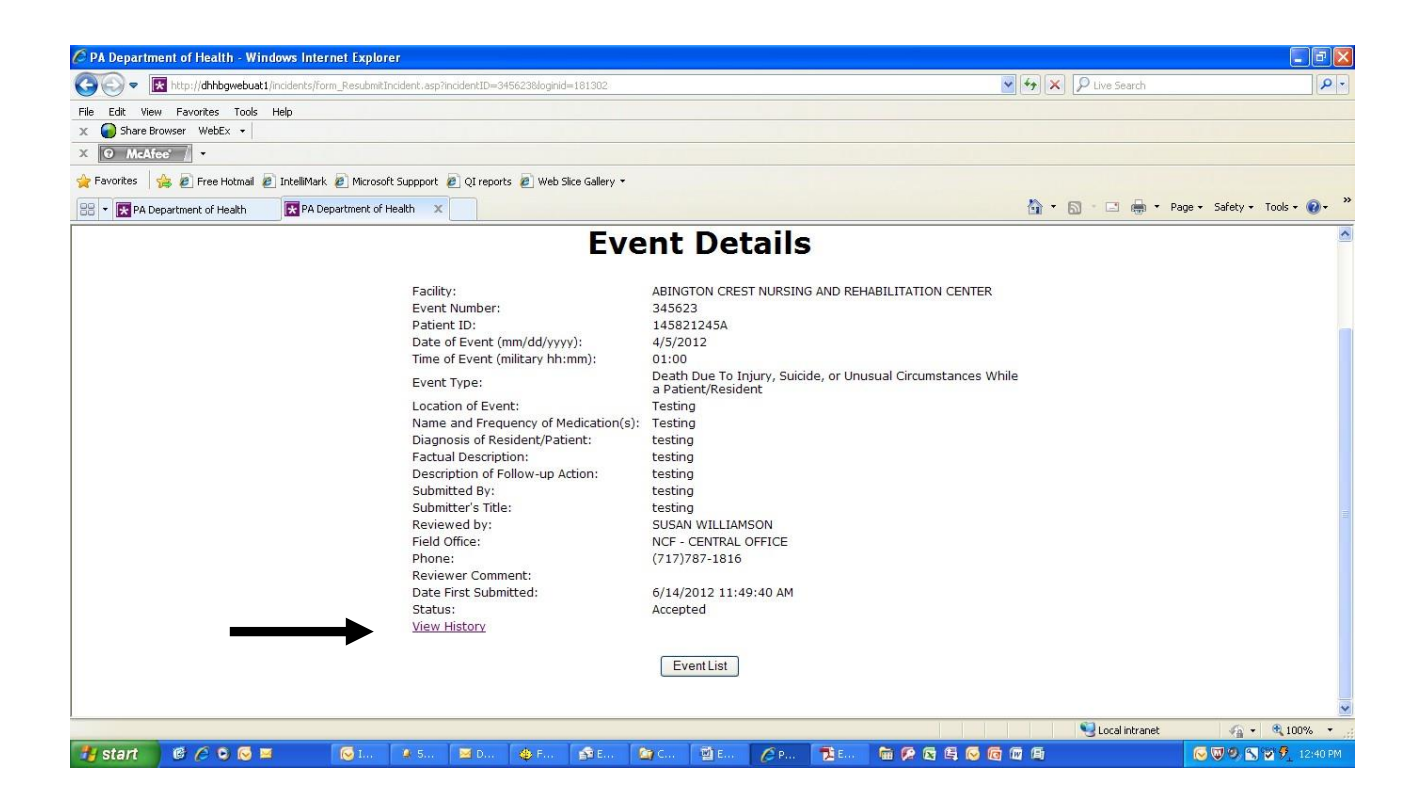

Clicking on the "View History" link brings up the Event History Report, which displays the submission history for that event (if the event was rejected and then resubmitted, and rejected and resubmitted again, and so on). Clicking on the event number provides the Event Details window for that particular submission.

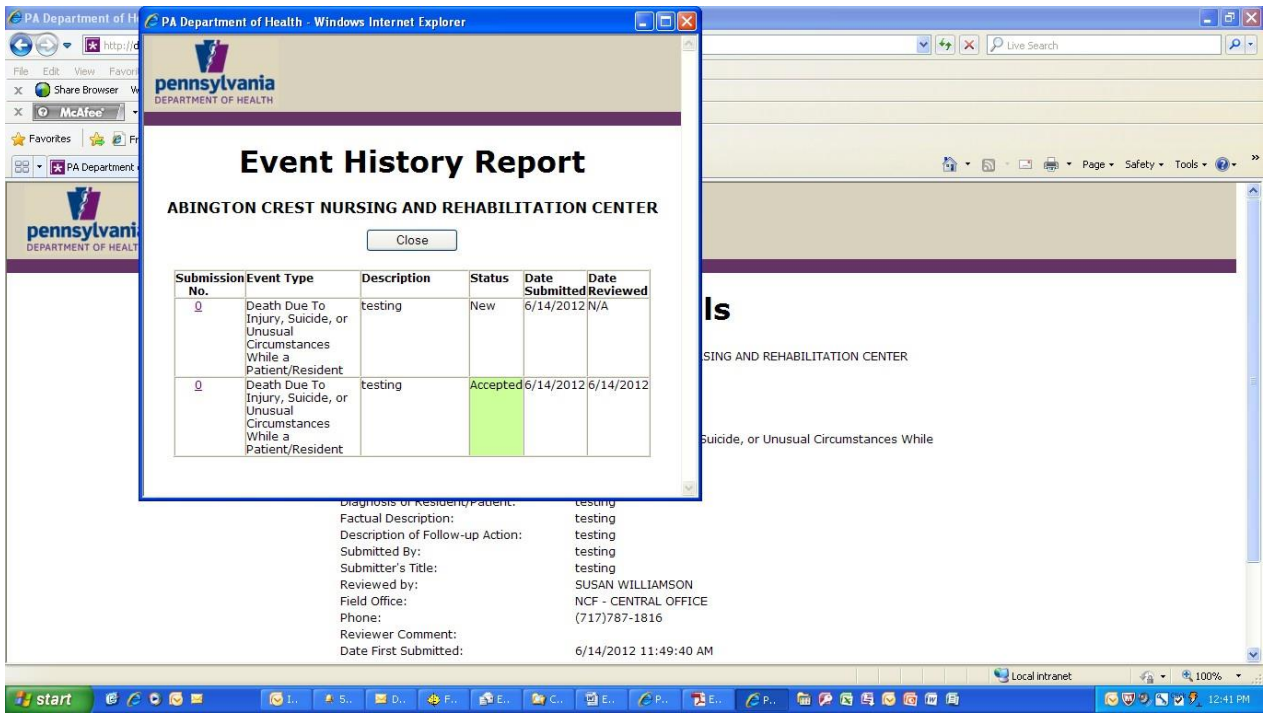

**Event Filter Report** – Facilities also have the opportunity to view additional information on their previous submissions through the Event Filter Report. Clicking the Event Filter Report button on the Main Menu page opens the Event Filter Report screen.

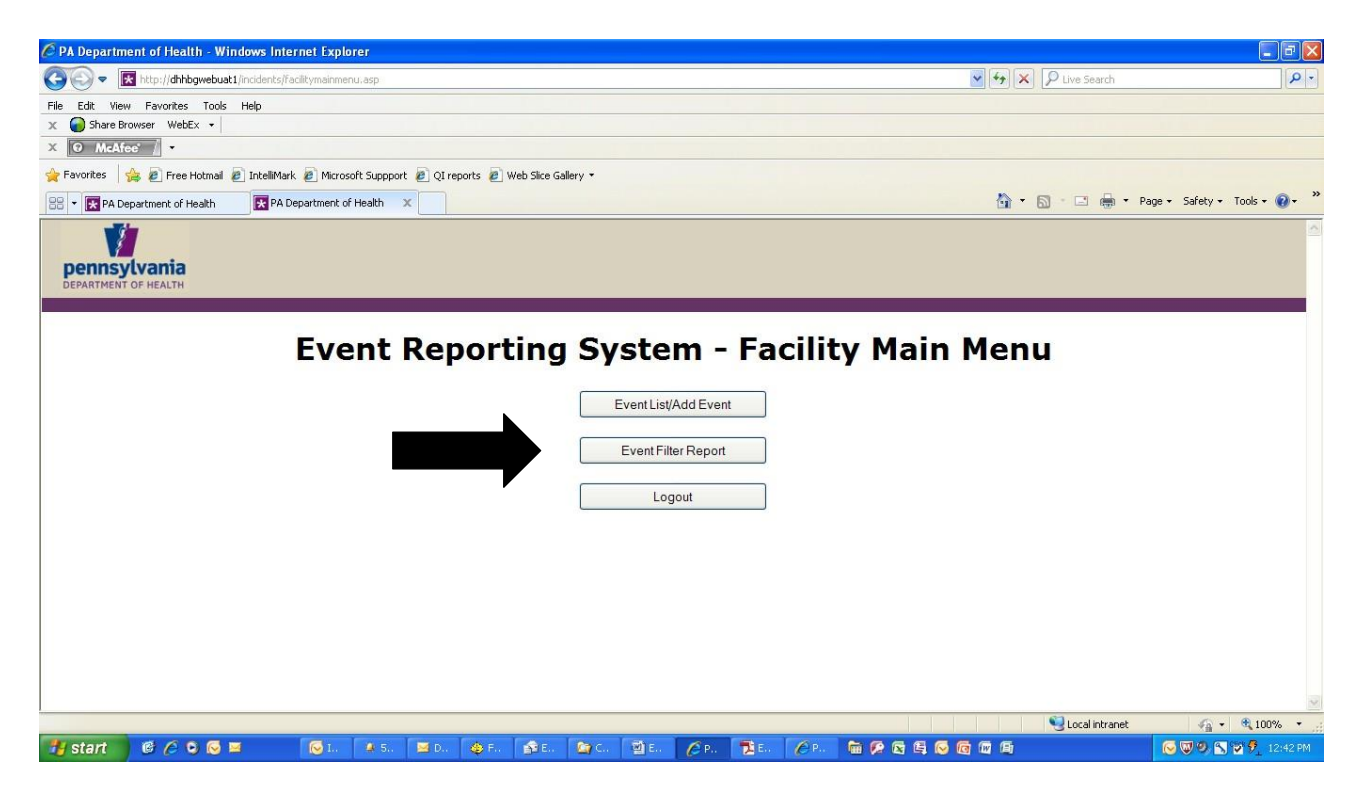

This report can provide the facility with a list of events by event type (or all event types) or by a specific status (or all status) for a given date range (or all events entered if no date range is provided). Event types and status types can be selected by clicking on the drop down arrow to the right of each of the fields, then highlighting the appropriate choice. The report information can also be saved into an excel spreadsheet (and imported into Access, etc). To save the report into a file, check the write output to file box (bottom left). To generate the desired report click the Generate Report button.

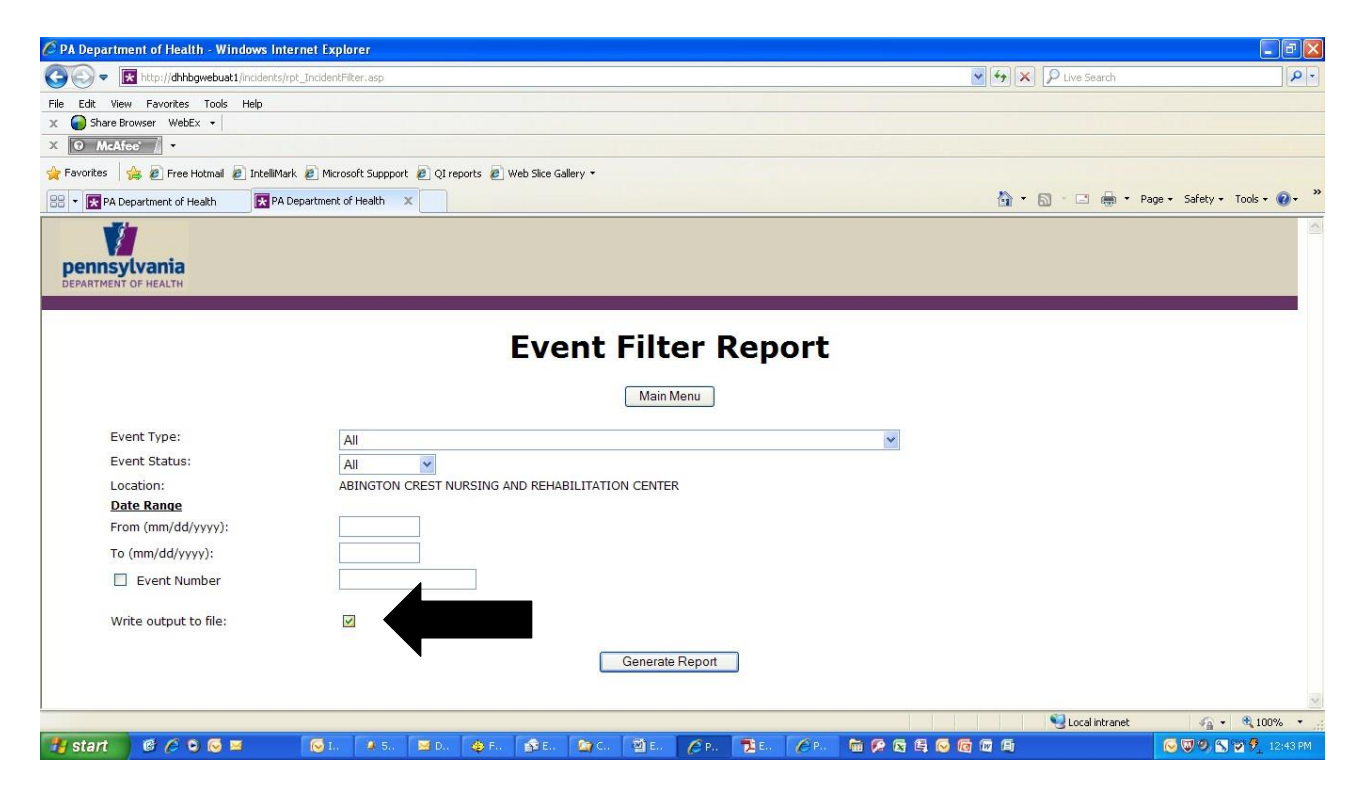

**Write Output to File** – The generate report button opens the Event Filter Report window. If the write output to file box is checked then that window will include this line: Right Click Here to Download Report.

**NOTE: More fields stored in the database have been added to the write output to file option.**

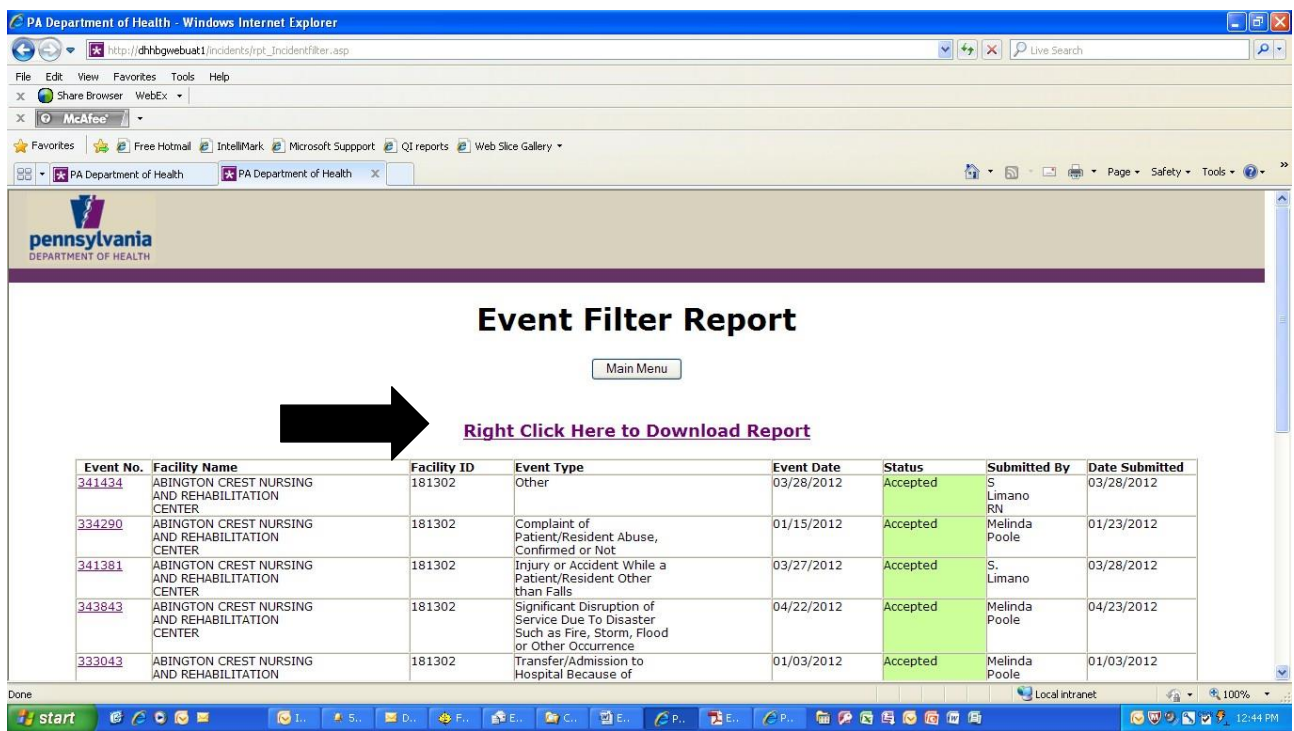

Right click the Click Here to Download Report link at the top of the page, choose Save Target As.

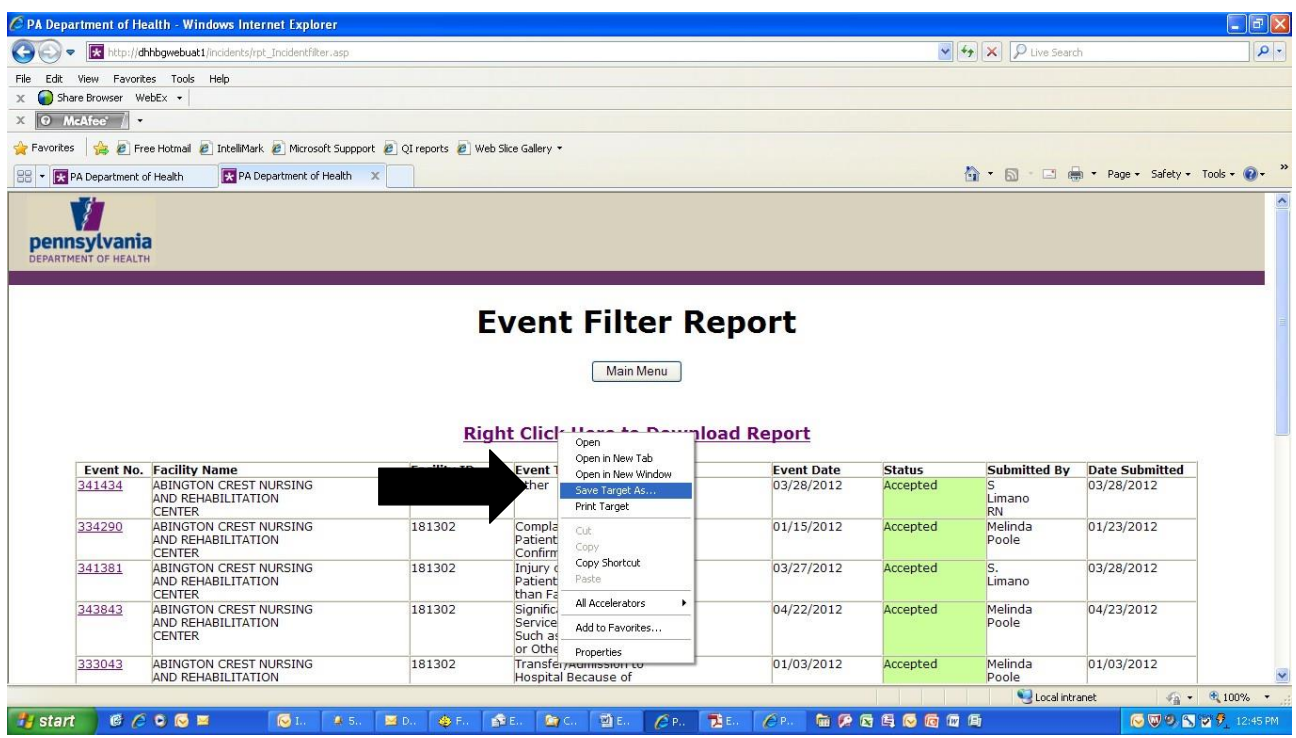

In the window that opens (1) browse to a location on your own computer where you wish to store this report, (2) rename the file to something meaningful regarding the report, (3) check to insure the file is saved as type Microsoft Excel Comma Separated Values file, and (4) choose Open in the window that opens after the file is saved.

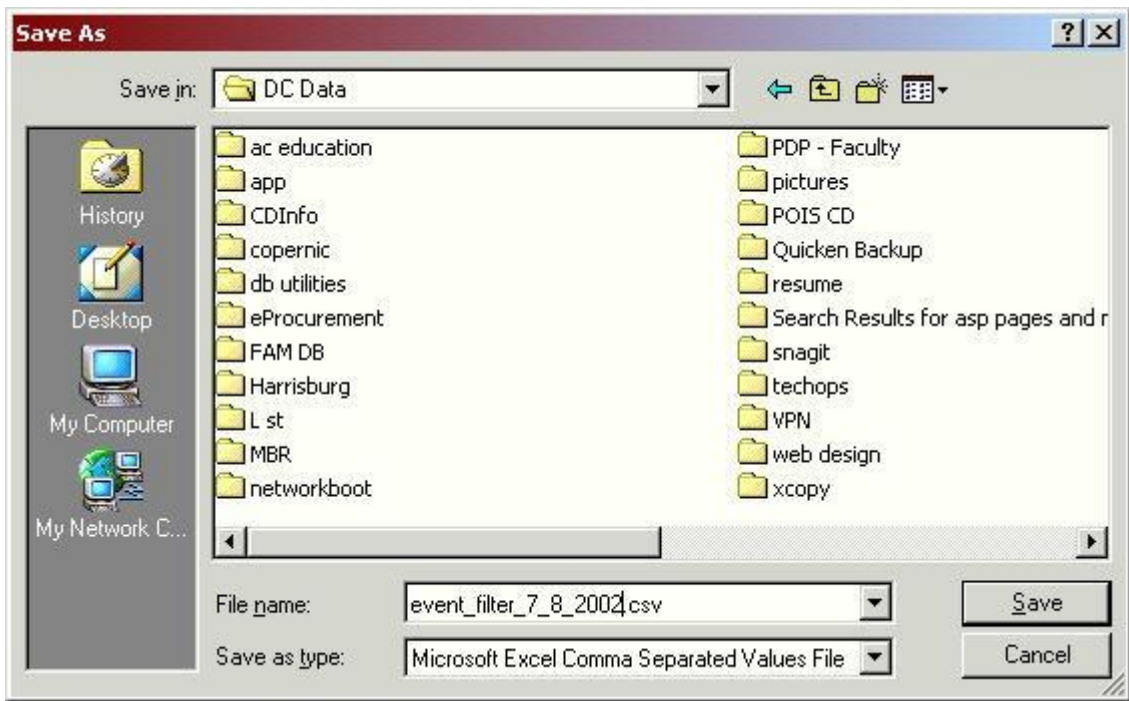

Note: To insure you always view the current report when you right click the link on the page, your browser settings must seek the current page. In Internet Explorer this is done by choosing Tools (top menu bar), Internet Options, General (tab), Settings (under Temporary Internet files), and for Check for Newer versions of stored pages select Every visit to the page.

**Logout** – To logout of the Event Notification System return to the Main Menu and click the Logout button. The Event Reporting System – Facility Login page opens.

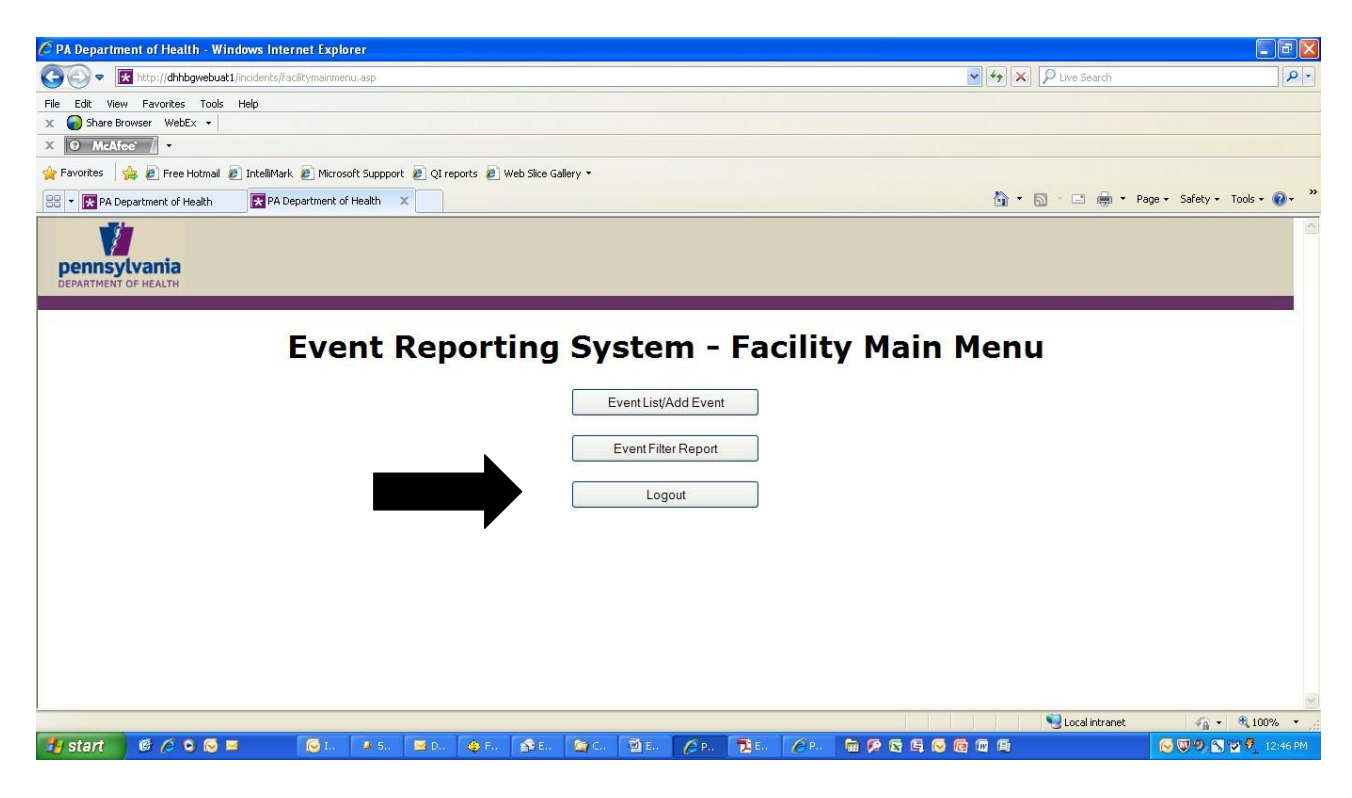

# **General Information**

**Recommendations on Electronic Filing**: If you have a significant amount of information to enter into the Electronic Event Reporting System, it is highly recommended that you first type the information in a word processing program and then "copy and paste" it into the appropriate fields in the Event Program. It is also recommended that when you type your information you do not use symbols or special characters such as bullets, pound signs and ampersands. These symbols and special characters do not "travel" well over the Internet and may be lost or changed during transmission.

Information may be typed directly into event fields; however, there is **NO** spell check and for security reasons there is a time limit for you to enter information directly into the field. If you go over this time limit, you will be sent back to the Login screen when you click on submit and your typing will be lost.

Please verify the accuracy of your information prior to submission. Once you submit an Event, the record will be "locked" and you will be unable to make any additional changes until the submission is reviewed by the Department of Health.

If you are having a problem filing an Event electronically, please review the appropriate section of this manual. If the problem appears to be a submission problem, please logout of your web browser and then log back on and try again.

If you still need assistance, contact your local Department of Health field office. If they are unable to resolve your problem, please contact the Division of Nursing Care Facilities at 717-787-1816 and ask for assistance with Electronic Event filing.